# Shipping Guarantee Issuance - Islamic User Guide Oracle Banking Trade Finance Process Management

Release 14.7.2.0.0

Part No. F89934-01

November 2023

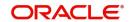

Oracle Banking Trade Finance Process Management - Shipping Guarantee Issuance User Guide Oracle Financial Services Software Limited

Oracle Park
Off Western Express Highway
Goregaon (East)
Mumbai, Maharashtra 400 063
India
Worldwide Inquiries:
Phone: +91 22 6718 3000
Fax: +91 22 6718 3001

www.oracle.com/financialservices/

Copyright © 2018- 2023, Oracle and/or its affiliates. All rights reserved.

Oracle and Java are registered trademarks of Oracle and/or its affiliates. Other names may be trademarks of their respective owners.

U.S. GOVERNMENT END USERS: Oracle programs, including any operating system, integrated software, any programs installed on the hardware, and/or documentation, delivered to U.S. Government end users are "commercial computer software" pursuant to the applicable Federal Acquisition Regulation and agency-specific supplemental regulations. As such, use, duplication, disclosure, modification, and adaptation of the programs, including any operating system, integrated software, any programs installed on the hardware, and/or documentation, shall be subject to license terms and license restrictions applicable to the programs. No other rights are granted to the U.S. Government.

This software or hardware is developed for general use in a variety of information management applications. It is not developed or intended for use in any inherently dangerous applications, including applications that may create a risk of personal injury. If you use this software or hardware in dangerous applications, then you shall be responsible to take all appropriate failsafe, backup, redundancy, and other measures to ensure its safe use. Oracle Corporation and its affiliates disclaim any liability for any damages caused by use of this software or hardware in dangerous applications.

This software and related documentation are provided under a license agreement containing restrictions on use and disclosure and are protected by intellectual property laws. Except as expressly permitted in your license agreement or allowed by law, you may not use, copy, reproduce, translate, broadcast, modify, license, transmit, distribute, exhibit, perform, publish or display any part, in any form, or by any means. Reverse engineering, disassembly, or decompilation of this software, unless required by law for interoperability, is prohibited.

The information contained herein is subject to change without notice and is not warranted to be error-free. If you find any errors, please report them to us in writing.

This software or hardware and documentation may provide access to or information on content, products and services from third parties. Oracle Corporation and its affiliates are not responsible for and expressly disclaim all warranties of any kind with respect to third-party content, products, and services. Oracle Corporation and its affiliates will not be responsible for any loss, costs, or damages incurred due to your access to or use of third-party content, products, or services.

# Contents

| Oracle Banking Trade Finance Process Management                    |    |
|--------------------------------------------------------------------|----|
| Overview                                                           | 1  |
| Benefits                                                           | 1  |
| Key Features                                                       | 1  |
| Shipping Guarantee Issuance - Islamic                              |    |
| Common Initiation Stage                                            | 2  |
| Registration                                                       | 3  |
| Application Details                                                | 5  |
| Shipping Guarantee Details                                         | 6  |
| Miscellaneous                                                      | 8  |
| Bi-Directional Flow for Offline Transactions Initiated from OBTFPM | 9  |
| Data Enrichment                                                    | 10 |
| Main Details                                                       | 12 |
| Shipment Details                                                   | 16 |
| Additional Fields                                                  | 19 |
| Advices                                                            | 21 |
| Additional Details                                                 | 26 |
| Settlement Details                                                 | 41 |
| Summary                                                            | 46 |
| Exception                                                          | 49 |
| Amount Block Exception Approval - Trade Finance Transactions       | 49 |
| Exception - Know Your Customer (KYC)                               | 51 |
| Multi Level Authorization                                          | 53 |
| Authorization Re-Key                                               | 54 |
| Reference and Feedback                                             |    |
| References                                                         | 58 |
| Documentation Accessibility                                        | 58 |
| Feedback and Support                                               | 58 |

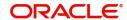

# **Oracle Banking Trade Finance Process Management**

Welcome to the Oracle Banking Trade Finance Process Management (OBTFPM) User Guide. This guide provides an overview on the OBTFPM application and takes you through the various steps involved in creating and processing Trade Finance transactions.

This document will take you through following activities in OBTFPM:

- To create and handle Trade Finance transaction.
- Help users to conveniently create and process trade finance transaction.

#### Overview

OBTFPM is a Trade Finance Middle Office Platform, which enables Bank to streamline the Trade Finance operations. OBTFPM enables the customers to send request for new Trade Finance transaction either by visiting the branch (offline channels) or through SWIFT/Trade Portal/other external systems (online channels).

#### **Benefits**

OBTFPM helps banks to manage trade finance operations across the globe in different currencies. OBTFPM allows you to:

- Handle all Trade Finance transactions in a single platform.
- Provides support for limit verification and limit earmarking.
- · Provide amount block support for customer account.
- Provides acknowledgement to customers.
- Enables the user to upload related documents during Transaction handling /processing.
- Enables to Integrate with back end applications for tracking limits, creating limit earmarks, amount blocks, checking KYC, AML and Sanction checks status.
- Create, track and close exceptions for the above checks.
- Enables to use customer specific templates for fast and easy processing of trade transactions that reoccur periodically.

#### **Key Features**

- Stand-alone system that can be paired with any back end application.
- Minimum changes required to integrate with bank's existing core systems.
- Faster time to market.
- Capable to interface with corporate ERP and SWIFT to Corporate.
- Highly configurable based on bank specific needs.
- Flexibility in modifying processes.

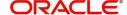

# **Shipping Guarantee Issuance - Islamic**

As part of Shipping Guarantee Issuance, the Importer (Applicant in case of LC transaction and Drawee in case of Documentary Collection) approaches a bank and requests the bank to issue a Shipping Guarantee and the Shipping guarantee is presented by the Importer to the carrier for taking delivery of the goods in the case of arrival of cargo prior to the shipping document.

The various stages involved for issuance of Shipping Guarantees are:

- Input application details and Upload of related mandatory and non-mandatory documents in Registration stage.
- Input/Modify details of Shipping Guarantee Data Enrichment stage
- · Check for limit availability
- Check balance availability for amount block
- · Check for sanctions & KYC status
- Earmark limits/Create amount block for cash margin/charges
- · Capture remarks for other users to check and act
- Generate acknowledgements.
- · Hand off request to back office

The design, development and functionality of the Islamic Shipping Guarantee Issuance process flow is similar to that of conventional Shipping Guarantee issuance process flow.

In the subsequent sections, let's look at the details for Shipping Guarantee Issuance process:

This section contains the following topics:

| Common Initiation Stage   | Registration |
|---------------------------|--------------|
| Data Enrichment           | Exception    |
| Multi Level Authorization |              |

# **Common Initiation Stage**

The user can initiate the new Islamic Shipping Guarantee request from the common Initiate Task screen.

- 1. Using the entitled login credentials, login to the OBTFPM application.
- 2. Click Trade Finance > Initiate Task.

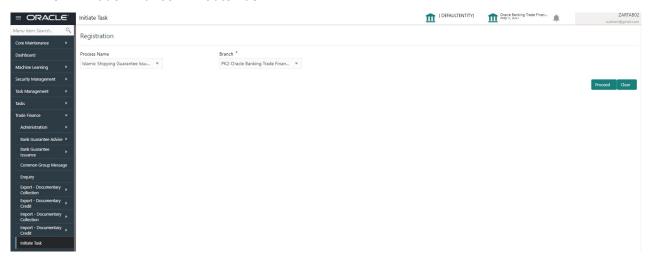

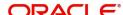

Provide the details based on the description in the following table:

| Field        | Description                                   |
|--------------|-----------------------------------------------|
| Process Name | Select the process name to initiate the task. |
| Branch       | Select the branch.                            |

#### **Action Buttons**

Use action buttons based on the description in the following table:

| Field   | Description                                                        |
|---------|--------------------------------------------------------------------|
| Proceed | Task will get initiated to next logical stage.                     |
| Clear   | The user can clear the contents update and can input values again. |

# Registration

The first stage of Shipping Guarantee Issuance process starts from the Registration Stage. The user can initiate Islamic Shipping Guarantee issuance from the Registration process.

The OBTFPM user can process MT798 with sub messages MT726-MT759 message received through SWIFT. The OBTFPM verifies the field 21 and 26E ( of the MT759 and identifies the Original Contract Reference Number and Amendment Number and invokes the process. The user can cancel the previously received MT798 referenced message which is under process.

The OBTFPM user can process incoming MT798(up to a maximum of 8 messages) with sub messages MT788-MT799 message received through SWIFT and enables the user to cancel the previously received MT798 referenced message which is under process.

1. Using the entitled login credentials for Registration stage, login to the OBTFPM application.

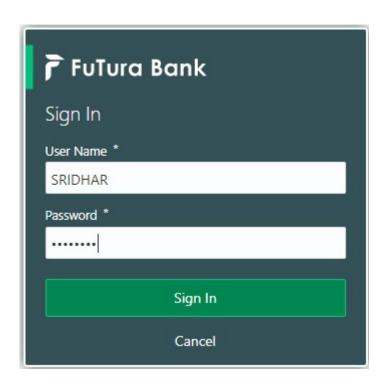

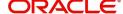

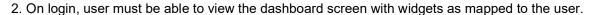

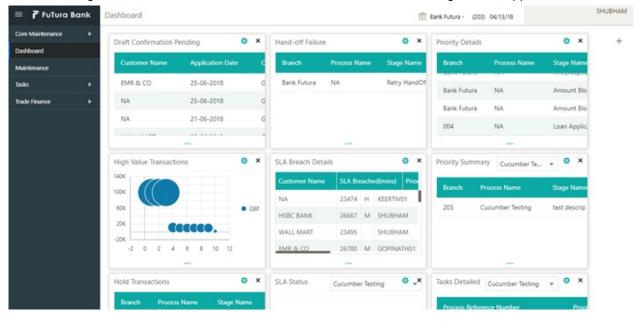

3. Click Trade Finance - Islamic > Shipping Guarantee > Shipping Guarantee Issuance - Islamic.

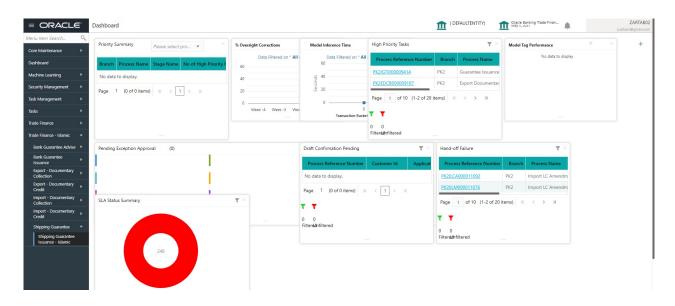

The Registration stage has two sections Application Details and Shipping Guarantee Details. Let's look at the Registration screens below:

# **Application Details**

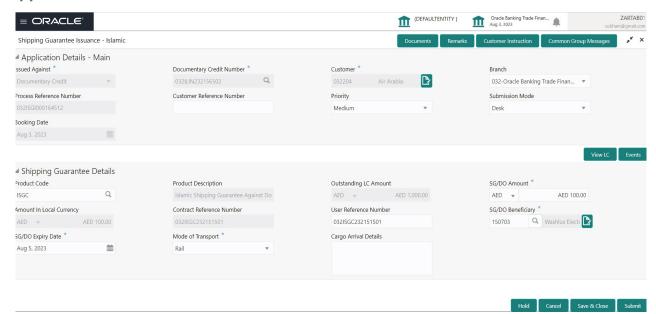

Provide the Application Details based on the description in the following table:

| Field                        | Description                                                                                                    | Sample Values                     |
|------------------------------|----------------------------------------------------------------------------------------------------|-----------------------------------|
| Issued Against               | Select whether this Shipping Guarantee is issued against Documentary Credit or against a Documentary Collection from the drop-down.  Drop down values are:                                                                                                    |                                   |
|                              | Documentary Credit                                                                                                    |                                   |
|                              | Documentary Collection                                                                                                    |                                   |
| Documentary Credit<br>Number | Select Documentary Credit Number from LOV or input the LC number.                                                                                                    |                                   |
|                              | This field is enabled only if value in Issued Against field is Documentary Credit.                                                                                                    |                                   |
| Customer                     | Read only field                                                                                                    |                                   |
|                              | If the value in <b>Issued Against</b> field is <b>Documentary Credit</b> , the customer ID for the selected Documentary credit displays the ID of counter party of the LC as per the value available in Back office system and user should not be able to change the value. |                                   |
|                              | If the value in Issued Against is Documentary Collection, the user can input the Customer ID or select the Customer ID from the LOV                                                                                                    |                                   |
| Branch                       | System defaults branch details.                                                                                                    | 203-Bank<br>Futura -Branch<br>FZ1 |
| Process Reference<br>Number  | Unique sequence number for the transaction.  This is auto generated by the system based on process name and branch code.                                                                                                    | 203GTEISS000<br>001134            |

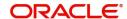

| Field                        | Description                                                                                                    | Sample Values |
|------------------------------|----------------------------------------------------------------------------------------------------|---------------|
| Customer Reference<br>Number | Specify the customer reference number.                                                                                                    |               |
| Priority                     | Priority maintained will be populated as either 'Low or Medium or High'. If priority is not maintained for a customer, 'Medium' priority will be defaulted.  User can change the priority populated any time before submit of Registration stage.                      | Medium        |
| Submission Mode              | System defaults the mode from Registration stage.  User can change the submission mode populated.By default the submission mode will have the value as 'Desk'.  Desk- Request at the Desk  Courier- Request received through Courier  Online - Request received Online | Desk          |
| Booking Date                 | Read only field.  System defaults the branch date. User cannot change the value. If the task gets approved on a later date, system will populate that date as the booking date.                                                                                        | 04/13/2018    |

# **Shipping Guarantee Details**

Registration user can provide Shipping Guarantee details in this section.

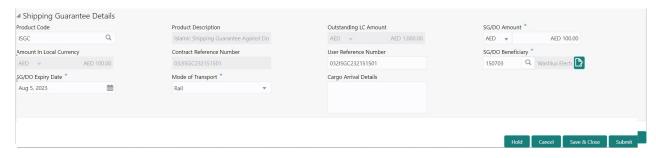

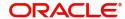

Provide the details based on the description in the following table:

| Field                        | Description                                                                                                    | Sample Values         |
|------------------------------|----------------------------------------------------------------------------------------------------|-----------------------|
| Product Code                 | Select the applicable Shipping Guarantee product code.  Click the look up icon to search the product code with code or product description.  Product Code Product Code Product | GUIS                  |
| Product Description          | Auto populated by the application based on the selected Product Code.                                                                                                    | Shipping<br>Guarantee |
| Outstanding LC Amount        | Read only field.  System defaults the outstanding amount if any.                                                                                                    |                       |
| SG/DO Amount                 | User can enter the amount for which the shipping guarantee has to be issued.                                                                                                    |                       |
| Amount In Local Currency     | System fetches the local currency equivalent value for the LC amount from back office (with decimal places).                                                                                                    |                       |
| Contract Reference<br>Number | Read only field.  Auto-generated by back end application. Shipping guarantee back office reference gets simulated and displayed.                                                                                                    | 203GUIS18103<br>ALP5  |
| User Reference Number        | User Reference Number will be auto populated by the system based on selection of <b>Product Code</b> .  The user can change the User Reference Number.                                                                                                    |                       |
| SG/DO Beneficiary            | User can search and select the Shipping Guarantee beneficiary details from LOV.  Note  If the KYC non-compliant party is selected then the system immediately gives instant alert as "Customer ID - (CIF ID) is not KYC compliant."                                                                                                    |                       |
| SG/DO Expiry Date            | Provide the expiry date of the Shipping Guarantee Issuance -Islamic.                                                                                                    | 09/30/18              |

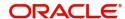

| Field                 | Description                                              | Sample Values |
|-----------------------|----------------------------------------------------------|---------------|
| Mode of Transport     | User can select the mode of shipment from the drop-down. |               |
|                       | The values are:                                          |               |
|                       | • Sea                                                    |               |
|                       | Air                                                      |               |
|                       | Road                                                     |               |
|                       | Rail                                                     |               |
|                       | Multimodal                                               |               |
|                       | Other                                                    |               |
| Cargo Arrival Details | User can capture the cargo arrival details.              |               |

#### Miscellaneous

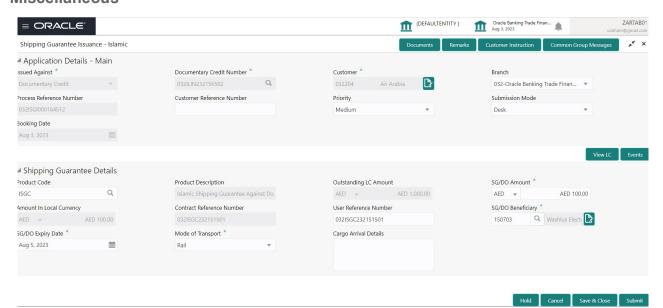

Provide the Miscellaneous Details based on the description in the following table:

| Field     | Description                                                                                                    | Sample Values |
|-----------|----------------------------------------------------------------------------------------------------|---------------|
| Documents | Upload the required documents.  Application will display the mandatory and optional documents.                                             |               |
| Remarks   | Provide any additional information regarding the Shipping Guarantee. This information can be viewed by other users processing the request. |               |

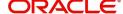

| Field                    | Description                                                                                                    | Sample Values |
|--------------------------|----------------------------------------------------------------------------------------------------|---------------|
| Customer Instruction     | Standard Instructions – In this section, the system will populate the details of Standard Instructions maintained for the customer. User will not be able to edit this.      Transaction Level Instructions – In this section, OBTFPM user can input any Customer Instructions received as part of transaction processing. This section will be enabled only for customer initiated transactions. |               |
| Common Group<br>Messages | Click Common Group Message button, to send MT799 and MT999 messages from within the task.                                                                                                    |               |
| View LC                  | User can view the latest LC details.                                                                                                    |               |
| Events                   | User can view all the previous events under the LC.                                                                                                    |               |
| Action Buttons           |                                                                                                    |               |
| Submit                   | On Submit, system will trigger acknowledgment to the customer and give confirmation message for successful submission. Task will get moved to next logical stage of Shipping Guarantee Issuance.  If mandatory fields have not been captured, system will display an error message until the mandatory fields data are provided.                                                                  |               |
| Save & Close             | Save the information provided and holds the task in you queue for working later. This option will not submit the request.                                                                                                    |               |
| Cancel                   | Cancels the Shipping Guarantee Issuance Registration stage input.                                                                                                    |               |
| Hold                     | The details provided will be registered and status will be on hold.  This option is used, if there are any pending information yet to be received from applicant.                                                                                                    |               |
| Checklist                | Make sure that the details in the checklist are completed. If mandatory checklist items are not marked, system will display an error on submit.                                                                                                    |               |

# **Bi-Directional Flow for Offline Transactions Initiated from OBTFPM**

This topic provides the systematic instructions to initiate the Bi-Directional Flow for Offline Transactions Initiated from OBTFPM.

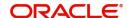

Offline Transactions means those transactions which are not initiated by OBDX, but are initiated directly by the bank user in OBTFPM upon request received from the customer.

#### **Pre- Conditions:**

- Customer Maintenance details are replicated from OBTF to OBTFPM.
- Task is initiated in OBTFPM, Customer ID is captured/populated and Process Reference Number is generated.
- 1. Customer Maintenance details are replicated from OBTF to OBTFPM.
- 2. In OBTFPM, user clicks Request Clarification, the system checks if the request is initiated from OBDX by validating the value available in the submission mode field is "Online".
- 3. In case submission mode is "Online", the user can enter the clarification details in "Clarification Required" placeholder. In case submission mode is not "Online", the system will validates if the counterparty is a OBDX customer by checking the flag "Trade Finance Portal" in the Customer Maintenance table replicated from OBTF. In this case, the user can submit clarification.
- 4. In case submission mode is not "Online", and if the "Trade Finance Portal" flag is set to 'No' in Customer Maintenance Table, the system should display the error message that 'The customer is not subscribed to Trade Finance Portal'. Once the request is submitted, the Request Clarification functionality would be applicable to offline initiated transactions also.

#### **Data Enrichment**

On successful completion of Registration of a Shipping Guarantee Issuance request, the request moves to Data Enrichment stage. At this stage the bank user would be able to input/update fields for Islamic Shipping Guarantee Issuance.

Requests that are created online (Trade Portal) the task will be created in DE stage directly and the fields will be populated based on the incoming request and user can view and update if required. Submission mode for online requests will be "Online".

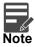

For expired line of limits, the task moves to "Limit Exception" stage under Free Tasks, on 'Submit' of DE Stage with the reason for exception as "Limit Expired".

Do the following steps to acquire a task currently at Data Enrichment stage:

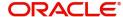

1. Using the entitled login credentials for Data Enrichment stage, login to the OBTFPM application.

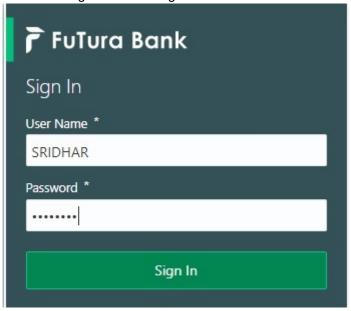

2. On login, user must be able to view the dashboard screen with widgets mapped to the user.

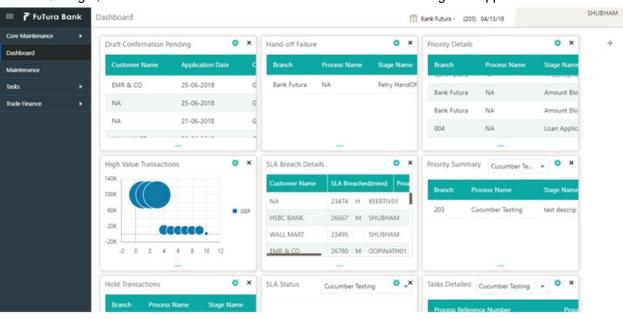

3. Click Tasks> Free Tasks.

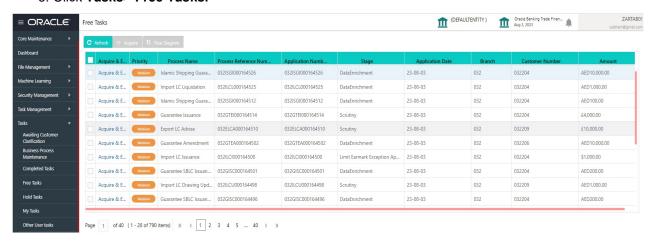

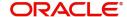

4. Select the appropriate task and click **Acquire & Edit** to edit the task or click **Acquire** to acquire the task. .

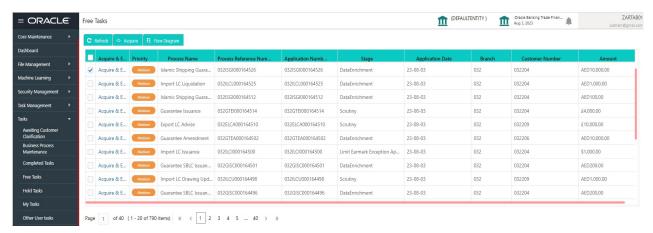

5. The acquired task will be available in My Tasks tab. Click Edit to modify the registered task.

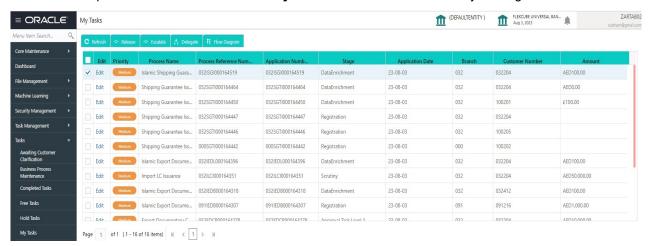

The Data Enrichment stage has following sections:

- Main
- Shipment Details
- Additional Fields
- Advices
- Additional Details
- Settlement Details
- Summary

Let's look at the details for Data Enrichment stage. User can enter/update the following fields. Some of the fields that are already having value from Registration/online channels may not be editable.

#### **Main Details**

Main details section has two sub section as follows:

- Application Details
- Shipping Guarantee Details

#### **Application Details**

. Applications from Online channels will be directly available in the Data Enrichment stage and the fields will be populated with the details from incoming request.

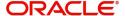

When the requests that are created online (Trade Portal) then the Submission mode for online requests will be "Online" and user cannot change the Submission mode.

Refer to Application Details for more information of the fields.

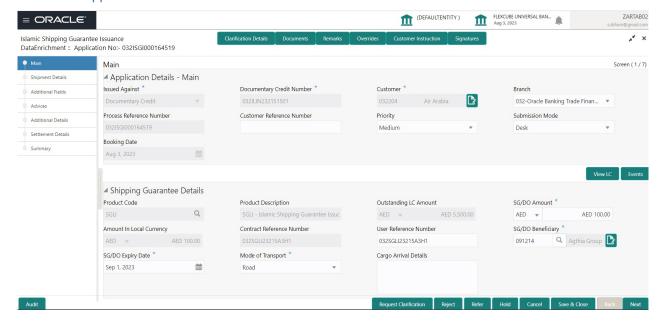

#### **Shipping Guarantee Details**

The fields listed under this section are same as the fields listed under the Shipping Guarantee Details section in Registration. Refer to Shipping Guarantee Details for more information of the fields. During Registration, if user has not captured values, then user can capture the details in this section.

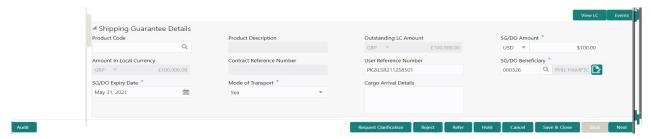

#### **Action Buttons**

Use action buttons based on the description in the following table:

| Field                 | Description                                                                                                    | Sample Values |
|-----------------------|----------------------------------------------------------------------------------------------------|---------------|
| Clarification Details | Clicking the button opens a detailed screen, user can see the clarification details in the window and the status will be Clarification Requested. |               |

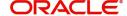

| Field                 | Description                                                                                                    | Sample Values |
|-----------------------|----------------------------------------------------------------------------------------------------|---------------|
| Documents             | Click the Documents icon to View/Upload the required documents.                                                                                                    |               |
|                       | Application will display the mandatory and optional documents.                                                                                                    |               |
|                       | Application displays mandatory documents to be uploaded for amendment. Place holders are also available to upload additional documents submitted by the applicant.                                                                                                    |               |
|                       | The user can view and input/view application details simultaneously.                                                                                                    |               |
|                       | When a user clicks on the uploaded document, Document window get opened and on clicking the view icon of the uploaded document, Application screen should get split into two. The one side of the document allows to view and on the other side allows to input/view the details in the application. |               |
| Remarks               | Click the Remarks icon to view the remarks captured as part of Registration stage and also can input Remarks, which can be seen by other users.                                                                                                    |               |
| Overrides             | Click to view the overrides accepted by the user.                                                                                                    |               |
| Customer Instruction  | Click to view/ input the following                                                                                                    |               |
|                       | Standard Instructions – In this section, the system will populate the details of Standard Instructions maintained for the customer.  User will not be able to edit this.                                                                                                    |               |
|                       | <ul> <li>Transaction Level Instructions – In this<br/>section, OBTFPM user can input any<br/>Customer Instructions received as part of<br/>transaction processing. This section will be<br/>enabled only for customer initiated<br/>transactions.</li> </ul>                                         |               |
| Signatures            | Click the Signature button to verify the signature of the customer/ bank if required.                                                                                                    |               |
|                       | The user can view the Customer Number and Name of the signatory, Signature image and the applicable operation instructions if any available in the back-office system.                                                                                                    |               |
|                       | If more than one signature is required, system should display all the signatures.                                                                                                    |               |
| Request Clarification | User should be able to submit the request for clarification to the "Trade Finance Portal" User for the transactions initiated offline.                                                                                                    |               |

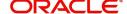

| Field        | Description                                                                                                    | Sample Values |
|--------------|----------------------------------------------------------------------------------------------------|---------------|
| Reject       | On click of Reject, user must select a reject reason from a list displayed by the system.                                                                                                    |               |
|              | User can reject the task and has to enter the Reject Reason and the task may get terminated or moved to Reject Approval Stage                                                                                             |               |
|              | This reject reason will be available in the remarks window throughout the process.                                                                                                    |               |
| Refer        | User can refer the task back to the Data<br>Enrichment user. User must select a Refer<br>Reason from the values displayed by the system.                                                                                  |               |
|              | Refer Codes:                                                                                                    |               |
|              | <ul> <li>R1- Documents missing</li> </ul>                                                                                                    |               |
|              | R2- Signature Missing                                                                                                    |               |
|              | R3- Input Error                                                                                                    |               |
|              | R4- Insufficient Balance- Limits                                                                                                    |               |
|              | R5 – Others                                                                                                    |               |
| Hold         | The details provided will be on hold.                                                                                                    |               |
|              | This option is used, if there are any pending information yet to be received from applicant.                                                                                                    |               |
| Cancel       | Cancel the Shipping Guarantee Issuance - Islamic Data Enrichment stage inputs.                                                                                                    |               |
| Save & Close | Save the information provided and holds the task in you queue for working later. This option will not submit the request                                                                                                  |               |
| Next         | On click of Next, system should validate if all the mandatory fields have been captured. Necessary error and override messages to be displayed. On successful validation, system moves the task to the next data segment. |               |

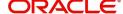

## **Shipment Details**

As part of DE, user will verify and enter the basic details available in the Islamic Shipping Guarantee request. In case the request is received through online channel, user will verify the details populated.

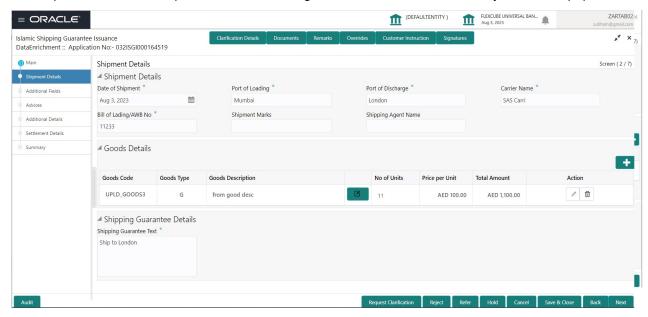

Provide the shipping details based on the description in the following table:

| Field                    | Description                                                                    | Sample Values |
|--------------------------|--------------------------------------------------------------------------------|---------------|
| Date of Shipment         | Select the shipment date.                                                      |               |
|                          | If the shipment date is a future date, system should display an Error message. |               |
| Port of Loading          | Enter the port of loading details.                                             |               |
| Port of Discharge        | Enter the port of discharge details.                                           |               |
| Carrier Name             | Enter the carrier details.                                                     |               |
| Bill of Landing/ AWB No. | Enter the Bill of Lading no. or Airway Bill number.                            |               |
| Shipment Marks           | Enter the Shipment marks and number.                                           |               |
| Shipping Agent           | Enter the Shipping Agent details.                                              |               |
| Goods Details            |                                                                                |               |
| Goods Code               | Against LC – System defaults the License Details as per LC details             |               |
|                          | Against BC - User to select the License Details as per the documents           |               |
| Goods Type               | System defaults the goods type as per the selected goods code.                 |               |

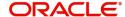

| Field                      | Description                                                                | Sample Values |
|----------------------------|----------------------------------------------------------------------------|---------------|
| Goods Description          | Against LC – System defaults the Goods<br>Description as per LC Details    |               |
|                            | Against BC - User to capture the Goods<br>Description as per the documents |               |
|                            | Click Edit icon to edit the goods description.                             |               |
| Dr.                        |                                                                            |               |
| Edit icon                  |                                                                            |               |
| No. of Units               | Enter the goods quantity as per the documents.                             |               |
| Price Per Unit             | Enter the unit price as per the documents.                                 |               |
| Total Amount               | Enter the Goods total amount as per the documents.                         |               |
| Action                     | Click Edit to edit the goods details.                                      |               |
|                            | Click Delete to delete the goods record.                                   |               |
| Shipping Guarantee Details |                                                                            |               |
| Shipping Guarantee Text    | Enter the Shipping Guarantee text.                                         |               |

## **Action Buttons**

Use action buttons based on the description in the following table:

| Field                 | Description                                                                                                    | Sample Values |
|-----------------------|----------------------------------------------------------------------------------------------------|---------------|
| Clarification Details | Clicking the button opens a detailed screen, user can see the clarification details in the window and the status will be Clarification Requested.                                                                                                    |               |
| Documents             | Click the Documents icon to View/Upload the required documents.  Application will display the mandatory and optional documents.                                                                                                    |               |
|                       | Application displays mandatory documents to be uploaded for amendment. Place holders are also available to upload additional documents submitted by the applicant.                                                                                                    |               |
|                       | The user can view and input/view application details simultaneously.                                                                                                    |               |
|                       | When a user clicks on the uploaded document, Document window get opened and on clicking the view icon of the uploaded document, Application screen should get split into two. The one side of the document allows to view and on the other side allows to input/view the details in the application. |               |

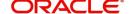

| Field                 | Description                                                                                                    | Sample Values |
|-----------------------|----------------------------------------------------------------------------------------------------|---------------|
| Remarks               | Click the Remarks icon to view the remarks captured as part of Registration stage and also can input Remarks, which can be seen by other users.                                                                                                    |               |
| Overrides             | Click to view the overrides accepted by the user.                                                                                                    |               |
| Customer Instruction  | Click to view/ input the following                                                                                                    |               |
|                       | <ul> <li>Standard Instructions – In this section, the<br/>system will populate the details of Standard<br/>Instructions maintained for the customer.<br/>User will not be able to edit this.</li> </ul>                                                      |               |
|                       | <ul> <li>Transaction Level Instructions – In this<br/>section, OBTFPM user can input any<br/>Customer Instructions received as part of<br/>transaction processing. This section will be<br/>enabled only for customer initiated<br/>transactions.</li> </ul> |               |
| Signatures            | Click the Signature button to verify the signature of the customer/ bank if required.                                                                                                    |               |
|                       | The user can view the Customer Number and Name of the signatory, Signature image and the applicable operation instructions if any available in the back-office system.                                                                                       |               |
|                       | If more than one signature is required, system should display all the signatures.                                                                                                    |               |
|                       |                                                                                                    |               |
| Request Clarification | User should be able to submit the request for clarification to the "Trade Finance Portal" User for the transactions initiated offline.                                                                                                    |               |
| Reject                | On click of Reject, user must select a reject reason from a list displayed by the system.                                                                                                    |               |
|                       | User can reject the task and has to enter the Reject Reason and the task may get terminated or moved to Reject Approval Stage                                                                                                    |               |
|                       | This reject reason will be available in the remarks window throughout the process.                                                                                                    |               |
| Refer                 | User can refer the task back to the Data<br>Enrichment user. User must select a Refer<br>Reason from the values displayed by the system.                                                                                                    |               |
|                       | Refer Codes:                                                                                                    |               |
|                       | R1- Documents missing                                                                                                    |               |
|                       | R2- Signature Missing                                                                                                    |               |
|                       | R3- Input Error                                                                                                    |               |
|                       | R4- Insufficient Balance- Limits     R5- Others                                                                                                    |               |
|                       | R5 – Others                                                                                                    |               |

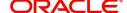

| Field        | Description                                                                                                    | Sample Values |
|--------------|----------------------------------------------------------------------------------------------------|---------------|
| Hold         | The details provided will be on hold.  This option is used, if there are any pending information yet to be received from applicant.                                                                                       |               |
| Cancel       | Cancel the Shipping Guarantee Issuance - Islamic Data Enrichment stage inputs.                                                                                                    |               |
| Save & Close | Save the information provided and holds the task in you queue for working later.  This option will not submit the request                                                                                                 |               |
| Back         | On click <b>Back</b> , user navigates to previous step.                                                                                                    |               |
| Next         | On click of Next, system should validate if all the mandatory fields have been captured. Necessary error and override messages to be displayed. On successful validation, system moves the task to the next data segment. |               |

#### **Additional Fields**

Based on the User defined fields maintained system defaults the UDF maintained.

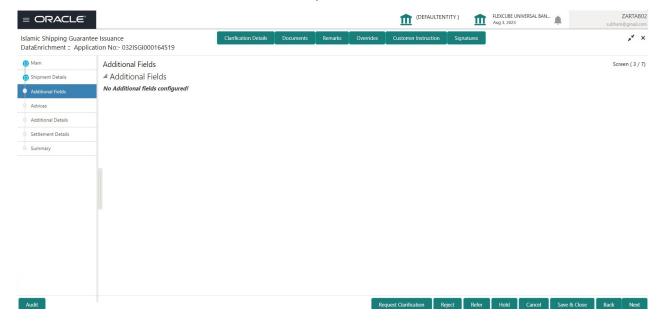

#### **Action Buttons**

Use action buttons based on the description in the following table:

| Field                 | Description                                                                                                    | Sample Values |
|-----------------------|----------------------------------------------------------------------------------------------------|---------------|
| Clarification Details | Clicking the button opens a detailed screen, user can see the clarification details in the window and the status will be Clarification Requested. |               |

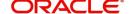

| Field                 | Description                                                                                                    | Sample Values |
|-----------------------|----------------------------------------------------------------------------------------------------|---------------|
| Documents             | Click the Documents icon to View/Upload the required documents.                                                                                                    |               |
|                       | Application will display the mandatory and optional documents.                                                                                                    |               |
|                       | Application displays mandatory documents to be uploaded for amendment. Place holders are also available to upload additional documents submitted by the applicant.                                                                                                    |               |
|                       | The user can view and input/view application details simultaneously.                                                                                                    |               |
|                       | When a user clicks on the uploaded document, Document window get opened and on clicking the view icon of the uploaded document, Application screen should get split into two. The one side of the document allows to view and on the other side allows to input/view the details in the application. |               |
| Remarks               | Click the Remarks icon to view the remarks captured as part of Registration stage and also can input Remarks, which can be seen by other users.                                                                                                    |               |
| Overrides             | Click to view the overrides accepted by the user.                                                                                                    |               |
| Customer Instruction  | Click to view/ input the following                                                                                                    |               |
|                       | Standard Instructions – In this section, the system will populate the details of Standard Instructions maintained for the customer.  User will not be able to edit this.                                                                                                    |               |
|                       | <ul> <li>Transaction Level Instructions – In this<br/>section, OBTFPM user can input any<br/>Customer Instructions received as part of<br/>transaction processing. This section will be<br/>enabled only for customer initiated<br/>transactions.</li> </ul>                                         |               |
| Signatures            | Click the Signature button to verify the signature of the customer/ bank if required.                                                                                                    |               |
|                       | The user can view the Customer Number and Name of the signatory, Signature image and the applicable operation instructions if any available in the back-office system.                                                                                                    |               |
|                       | If more than one signature is required, system should display all the signatures.                                                                                                    |               |
| Request Clarification | User should be able to submit the request for clarification to the "Trade Finance Portal" User for the transactions initiated offline.                                                                                                    |               |

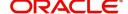

| Field        | Description                                                                                                    | Sample Values |
|--------------|----------------------------------------------------------------------------------------------------|---------------|
| Reject       | On click of Reject, user must select a reject reason from a list displayed by the system.                                                                                                    |               |
|              | User can reject the task and has to enter the Reject Reason and the task may get terminated or moved to Reject Approval Stage                                                                                             |               |
|              | This reject reason will be available in the remarks window throughout the process.                                                                                                    |               |
| Refer        | User can refer the task back to the Data<br>Enrichment user. User must select a Refer<br>Reason from the values displayed by the system.                                                                                  |               |
|              | Refer Codes:                                                                                                    |               |
|              | R1- Documents missing                                                                                                    |               |
|              | <ul> <li>R2- Signature Missing</li> </ul>                                                                                                    |               |
|              | R3- Input Error                                                                                                    |               |
|              | R4- Insufficient Balance- Limits                                                                                                    |               |
|              | R5 – Others                                                                                                    |               |
| Hold         | The details provided will be on hold.                                                                                                    |               |
|              | This option is used, if there are any pending information yet to be received from applicant.                                                                                                    |               |
| Cancel       | Cancel the Shipping Guarantee Issuance - Islamic Data Enrichment stage inputs.                                                                                                    |               |
| Save & Close | Save the information provided and holds the task in you queue for working later. This option will not submit the request                                                                                                  |               |
| Back         | On click <b>Back</b> , user navigates to previous step.                                                                                                    |               |
| Next         | On click of Next, system should validate if all the mandatory fields have been captured. Necessary error and override messages to be displayed. On successful validation, system moves the task to the next data segment. |               |

## **Advices**

As part of DE, user will verify the advices details data segment of the Islamic Shipping Guarantee Issuance request.

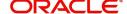

Based on the Advices maintained at the Product level, system should default the advices.

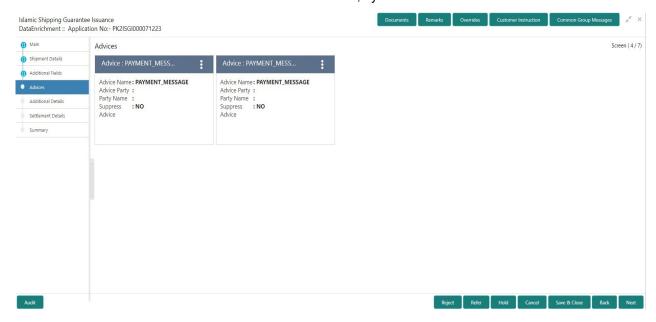

User can also suppress the Advice, if required.

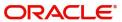

#### **Advice Details**

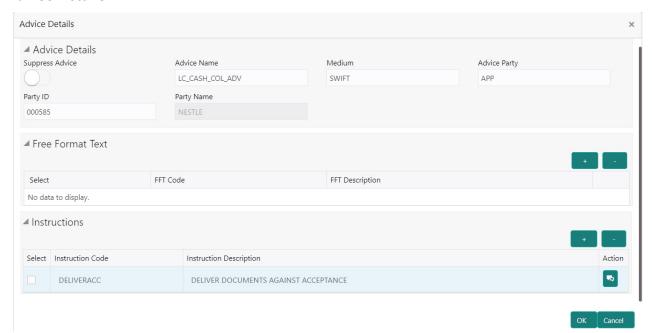

| Field            | Description                                                                                     | Sample Values |
|------------------|-------------------------------------------------------------------------------------------------|---------------|
| Suppress Advice  | <b>Toggle on</b> : Switch on the toggle if advice is suppressed.                                |               |
|                  | <b>Toggle off</b> : Switch off the toggle if suppress advice is not required for the amendments |               |
| Advice Name      | Value be defaulted from Guarantee /SBLC Issuance. User can update if required.                  |               |
| Medium           | The medium of advices is defaulted from the system. User can update if required.                |               |
| Advice Party     | Value be defaulted from Guarantee /SBLC Issuance. User can update if required.                  |               |
| Party ID         | Value be defaulted from Guarantee /SBLC Issuance. User can update if required.                  |               |
| Party Name       | Read only field.                                                                                |               |
|                  | Value be defaulted from Guarantee /SBLC Issuance.                                               |               |
| Free Format Text |                                                                                                 |               |
| FTT Code         | User can select the FFT code as a part of free text.                                            |               |
| FFT Description  | FFT description is populated based on the FFT code selected.                                    |               |
| +                | Click plus icon to add new FFT code.                                                            |               |

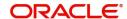

| Field                   | Description                                                          | Sample Values |
|-------------------------|----------------------------------------------------------------------|---------------|
| -                       | Click minus icon to remove any existing FFT code.                    |               |
| Instruction Details     |                                                                      |               |
| Instruction Code        | User can select the instruction code as a part of free text.         |               |
| Instruction Description | Instruction description is populated based on the FFT code selected. |               |
| •                       | Click plus icon to add new instruction code.                         |               |
| -                       | Click minus icon to remove any existing selected instruction code.   |               |

#### **Action Buttons**

Use action buttons based on the description in the following table:

| Field                 | Description                                                                                                    | Sample Values |
|-----------------------|----------------------------------------------------------------------------------------------------|---------------|
| Clarification Details | Clicking the button opens a detailed screen, user can see the clarification details in the window and the status will be Clarification Requested.                                                                                                    |               |
| Documents             | Click the Documents icon to View/Upload the required documents.                                                                                                    |               |
|                       | Application will display the mandatory and optional documents.                                                                                                    |               |
|                       | Application displays mandatory documents to be uploaded for amendment. Place holders are also available to upload additional documents submitted by the applicant.                                                                                                    |               |
|                       | The user can view and input/view application details simultaneously.                                                                                                    |               |
|                       | When a user clicks on the uploaded document, Document window get opened and on clicking the view icon of the uploaded document, Application screen should get split into two. The one side of the document allows to view and on the other side allows to input/view the details in the application. |               |
| Remarks               | Click the Remarks icon to view the remarks captured as part of Registration stage and also can input Remarks, which can be seen by other users.                                                                                                    |               |

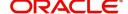

| Field                 | Description                                                                                                    | Sample Values |
|-----------------------|----------------------------------------------------------------------------------------------------|---------------|
| Overrides             | Click to view the overrides accepted by the user.                                                                                                    |               |
| Customer Instruction  | Click to view/ input the following     Standard Instructions – In this section, the system will populate the details of Standard Instructions maintained for the customer. User will not be able to edit this.      Transaction Level Instructions – In this |               |
|                       | section, OBTFPM user can input any Customer Instructions received as part of transaction processing. This section will be enabled only for customer initiated transactions.                                                                                  |               |
| Signatures            | Click the Signature button to verify the signature of the customer/ bank if required.  The user can view the Customer Number and Name of the signatory, Signature image and the                                                                              |               |
|                       | applicable operation instructions if any available in the back-office system.  If more than one signature is required, system should display all the signatures.                                                                                             |               |
|                       |                                                                                                    |               |
| Request Clarification | User should be able to submit the request for clarification to the "Trade Finance Portal" User for the transactions initiated offline.                                                                                                    |               |
| Reject                | On click of Reject, user must select a reject reason from a list displayed by the system.                                                                                                    |               |
|                       | User can reject the task and has to enter the Reject Reason and the task may get terminated or moved to Reject Approval Stage                                                                                                    |               |
|                       | This reject reason will be available in the remarks window throughout the process.                                                                                                    |               |
| Refer                 | User can refer the task back to the Data<br>Enrichment user. User must select a Refer<br>Reason from the values displayed by the system.                                                                                                    |               |
|                       | Refer Codes:                                                                                                    |               |
|                       | R1- Documents missing                                                                                                    |               |
|                       | <ul><li>R2- Signature Missing</li><li>R3- Input Error</li></ul>                                                                                                    |               |
|                       | R4- Insufficient Balance- Limits                                                                                                    |               |
|                       | • R5 – Others                                                                                                    |               |
| Hold                  | The details provided will be on hold.                                                                                                    |               |
|                       | This option is used, if there are any pending information yet to be received from applicant.                                                                                                    |               |

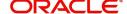

| Field        | Description                                                                                                    | Sample Values |
|--------------|----------------------------------------------------------------------------------------------------|---------------|
| Cancel       | Cancel the Shipping Guarantee Data Enrichment stage inputs.                                                                                                    |               |
| Save & Close | Save the information provided and holds the task in you queue for working later.  This option will not submit the request                                                                                                 |               |
| Back         | On click <b>Back</b> , user navigates to previous step.                                                                                                    |               |
| Next         | On click of Next, system should validate if all the mandatory fields have been captured. Necessary error and override messages to be displayed. On successful validation, system moves the task to the next data segment. |               |

#### **Additional Details**

As part of DE, user will verify and enter the basic additional details available in the Islamic Shipping Guarantee request. In case the request is received through online channel, user will verify the details populated.

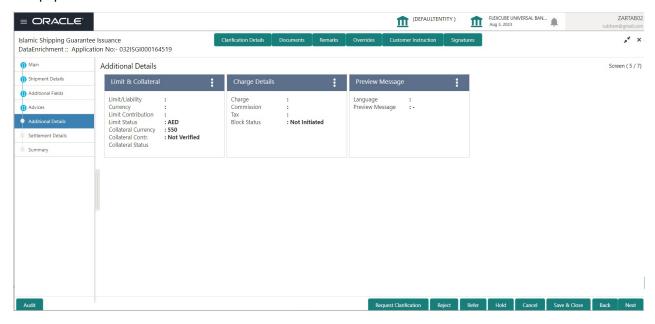

#### **Limits & Collateral**

On Approval, system should not release the Earmarking against each limit line and system should handoff the "Limit Earmark Reference Number "to the back office. On successful handoff, back office will make use of these "Limit Earmark Reference Number" to release the Limit Earmark done in the mid office (OBTFPM) and should Earmark the limit from the Back office.

In case multiple Lines are applicable, Limit Earmark Reference for all lines to be passed to the back office.

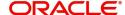

#### Provide the Limit Details based on the description in the following table:

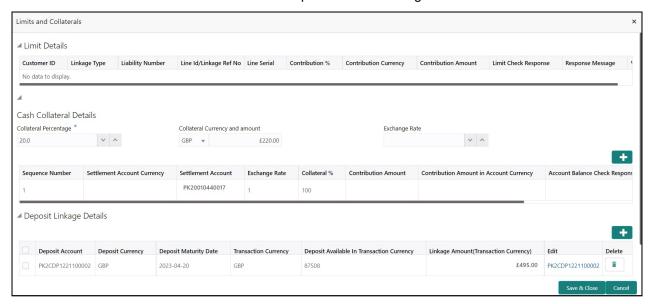

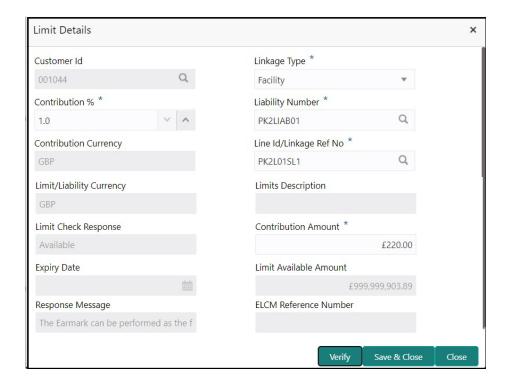

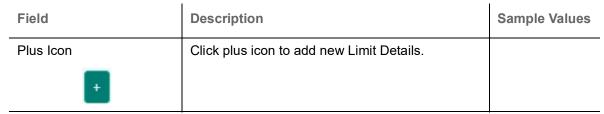

#### **Limit Details**

Click + plus icon to add new limit details.

Below fields are displayed on the Limit Details pop-up screen, if the user clicks plus icon.

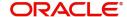

| Field                     | Description                                                                                                    | Sample Values |
|---------------------------|----------------------------------------------------------------------------------------------------|---------------|
| Customer ID               | Applicant's/Applicant Bank customer ID will get defaulted.                                                                                                    |               |
| Linkage Type              | Select the linkage type. Linkage type can be: Facility Liability By default Linkage Type should be "Facility".                                                                                                    |               |
| Contribution%             | System will default this to 100%. User can modify, if contribution is more than 100%. System will display an alert message, if modified.  Once contribution % is provided, system will default the amount.  System to validate that if Limit Contribution% plus Collateral% is equal to 100. If the total percentage is not equal to 100 application will display an alert message.                                                                                                    |               |
| Liability Number          | Click <b>Search</b> to search and select the Liability Number from the look-up.  The list has all the Liabilities mapped to the customer.                                                                                                    |               |
| Contribution Currency     | The LC currency will be defaulted in this field.                                                                                                    |               |
| Line ID/Linkage Ref No    | Click <b>Search</b> to search and select the from the various lines available and mapped under the customer id gets listed in the drop down. LINE ID-DESCRIPTION will be available for selection along with Line ID. When you click on 'verify', the system will return value if the limit check was successful or Limit not Available. If limit check fails, the outstanding limit after the transaction value will be shown in the limit outstanding amount.  **Note**  User can also select expired Line ID from the lookup and on clicking the verify button, system should default "The |               |
|                           | Earmarking cannot be performed as the Line ID is Expired" in the "Response Message" field.  This field is disabled and read only, if Linkage Type is Liability.                                                                                                    |               |
| Limit/ Liability Currency | Limit Currency will be defaulted in this field, when you select the <b>Liability Number</b>                                                                                                    |               |
| Limits Description        | This field displays the limits description.                                                                                                    |               |

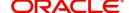

| Field                                                                      | Description                                                                                                    | Sample Values |
|----------------------------------------------------------------------------|----------------------------------------------------------------------------------------------------|---------------|
| Limit Check Response                                                       | Response can be 'Success' or 'Limit not<br>Available' based on the limit service call<br>response.                                                                        |               |
| Amount to Earmark                                                          | Amount to Earmark                                                                                                    |               |
|                                                                            | will default based on the contribution %.                                                                                                    |               |
|                                                                            | User can change the value.                                                                                                    |               |
| Expiry Date                                                                | This field displays the date up to which the Line is valid                                                                                                    |               |
| Limit Available Amount                                                     | This field will display the value of available limit, i.e., limit available without any earmark. The Limit Available Amount must be greater than the Contribution Amount. |               |
|                                                                            | The value in this field appears, if you click the Verify button.                                                                                                    |               |
| Response Message                                                           | Detailed Response message.                                                                                                    |               |
|                                                                            | The value in this field appears, if you click the Verify button.                                                                                                    |               |
| ELCM Reference Number                                                      | This field displays the ELCM reference number.                                                                                                    |               |
| Below fields appear in the Limit Details grid along with the above fields. |                                                                                                    |               |
| Line Serial                                                                | Displays the serial of the various lines available and mapped under the customer id. This field appears on the Limits grid.                                               |               |
| Edit                                                                       | Click the link to edit the Limit Details                                                                                                    |               |
| Delete icon                                                                | Click delete icon to delete the existing limit details.                                                                                                    |               |

#### **Collateral Details**

When the Shipping Guarantee contract is Issued Against Documentary Credit, then system should auto fetch the Collateral Details from the underlying LC (if it is available in the LC). User can only add the additional collateral when the Shipping Guarantee contract is issued against Documentary Collection.

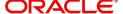

#### Provide the collateral details based on the description provided in the following table:

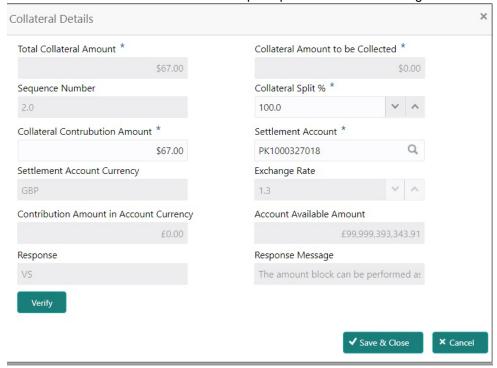

#### Cash Collateral Details

| Collateral Percentage          | Specify the percentage of collateral to be linked to this transaction.                                                                                                    |  |
|--------------------------------|----------------------------------------------------------------------------------------------------|--|
| Collateral Currency and amount | System populates the contract currency as collateral currency by default. User can modify the collateral Currency and amount.                                                                         |  |
| Exchange Rate                  | System populates the exchange rate maintained. User can modify the collateral Currency and amount. System validates for the Override Limit and the Stop limit if defaulted exchange rate is modified. |  |

Click + plus icon or View link to add/view collateral details.

Below fields are displayed on the Collateral Details pop-up screen, if the user clicks plus icon.

| Total Collateral Amount              | Read only field.                                                                                                 |  |
|--------------------------------------|----------------------------------------------------------------------------------------------------|--|
|                                      | This field displays the total collateral amount provided by the user.                                            |  |
| Collateral Amount to be<br>Collected | Read only field.  This field displays the collateral amount yet to be collected as part of the collateral split. |  |
| Sequence Number                      | Read only field.  The sequence number is auto populated with the value, generated by the system.                 |  |

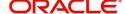

| Collateral Split %                      | Specify the collateral split% to be collected against the selected settlement account.                                                                                                    |  |
|-----------------------------------------|----------------------------------------------------------------------------------------------------|--|
| Collateral Contribution<br>Amount       | Collateral contribution amount will get defaulted in this field.                                                                                                    |  |
|                                         | The collateral % maintained for the customer is defaulted into the Collateral Details screen. If collateral % is not maintained for the customer, then system should default the collateral % maintained for the product. User can modify the defaulted collateral percentage, in which case system should display a override message "Defaulted Collateral Percentage modified. |  |
| Settlement Account                      | Select the settlement account for the collateral.                                                                                                    |  |
| Settlement Account<br>Currency          | Settlement Account Currency will be auto-<br>populated based on the Settlement Account<br>selection.                                                                                                    |  |
| Exchange Rate                           | Read only field.                                                                                                    |  |
|                                         | This field displays the exchange rate, if the settlement account currency is different from the collateral currency.                                                                                                    |  |
| Contribution Amount in Account Currency | Read only field.  This field displays the contribution amount in the settlement account currency as defaulted by the system.                                                                                                    |  |
| Account Available Amount                | Read only field.                                                                                                    |  |
|                                         | Account available amount will be auto-populated based on the Settlement Account selection.                                                                                                    |  |
| Response                                | Response can be 'Success' or 'Amount not Available'.                                                                                                    |  |
|                                         | System populates the response on clicking the <b>Verify</b> button.                                                                                                    |  |
| Response Message                        | Detailed Response message.                                                                                                    |  |
|                                         | System populates the response on clicking the <b>Verify</b> button.                                                                                                    |  |
| Verify                                  | Click to verify the account balance of the Settlement Account.                                                                                                    |  |
| Save & Close                            | Click to save and close the record.                                                                                                    |  |
| Cancel                                  | Click to cancel the entry.                                                                                                    |  |

Below fields appear in the **Cash Collateral Details** grid along with the above fields.

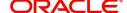

| Collateral %                      | User must enter the percentage of collateral to be linked to this transaction. If the value is more than 100% system will display an alert message.                                                                                                    |  |
|-----------------------------------|----------------------------------------------------------------------------------------------------|--|
|                                   | System defaults the collateral % maintained for the customer into the Collateral Details screen. If collateral % is not maintained for the customer, then system should default the collateral % maintained for the product.                                                                                                    |  |
|                                   | User can modify the defaulted collateral percentage, in which case system should display an override message "Defaulted Collateral Percentage modified".                                                                                                    |  |
| Contribution Amount               | This field displays the collateral contribution amount.                                                                                                    |  |
|                                   | The collateral % maintained for the customer is defaulted into the Collateral Details screen. If collateral % is not maintained for the customer, then system should default the collateral % maintained for the product. User can modify the defaulted collateral percentage, in which case system should display a override message "Defaulted Collateral Percentage modified. |  |
| Account Balance Check<br>Response | This field displays the account balance check response.                                                                                                    |  |
| Delete Icon                       | Click minus icon to remove any existing Collateral Details.                                                                                                    |  |
| Edit/ View Link                   | Click Edit/ View link to edit/view any existing Collateral Details.                                                                                                    |  |

#### **Deposit Linkage Details**

In this section which the deposit linkage details is captured.

System should allow the user to Link one or more existing Deposits as a contribution to secure underlying transactions. On Submit of DE stage, system will create Linkage of the Deposit/modification of existing Linkage by calling Back-office system (DDA) system directly.

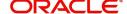

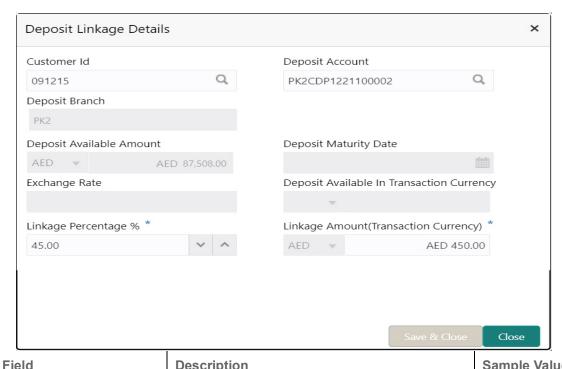

| Field                                         | Description                                                                                                    | Sample Values |
|-----------------------------------------------|----------------------------------------------------------------------------------------------------|---------------|
| Click + plus icon to add new deposit details. |                                                                                                    |               |
| Customer Id                                   | Customer ID is defaulted from the system.                                                                                                    |               |
|                                               | User can change the customer ID.                                                                                                    |               |
| Deposit Account                               | Click <b>Search</b> to search and select the deposit account from the look-up. All the Deposits of the customer should be listed in the LOV search. User should be able to select the deposit for linkage. |               |
| Deposit Branch                                | Branch will be auto populated based on the Deposit account selection.                                                                                                    |               |
| Deposit Available<br>Amount                   | Amount will be auto-populated based on the Deposit Account selection.                                                                                                    |               |
| Deposit Maturity Date                         | Maturity Date of deposit is displayed based on the Deposit Account selection.                                                                                                    |               |
| Exchange Rate                                 | Latest Exchange Rate for deposit linkage should be displayed. This will be picked up from the exchange rate maintenance from the common core.                                                              |               |
| Deposit Available in<br>Transaction Currency  | Deposit amount available should be displayed after exchange rate conversion, if applicable.                                                                                                    |               |
| Linkage Percentage%                           | Specify the value for linkage percentage.                                                                                                    |               |

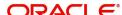

| Field                                                                               | Description                                                                                                    | Sample Values |
|-------------------------------------------------------------------------------------|----------------------------------------------------------------------------------------------------|---------------|
| Linkage Amount (Transaction Currency):                                              | System to default the transaction amount user can change the value.                                                             |               |
|                                                                                     | System validates the linking amount with available Deposit balance and should not allow to link more than the available amount. |               |
| Below fields appear in the <b>Deposit Details</b> grid along with the above fields. |                                                                                                    |               |
| Deposit Currency                                                                    | The currency will get defaulted in this field.                                                                                  |               |
| Transaction Currency                                                                | The currency will get defaulted in this field from the underlying task.                                                         |               |
| Delete Icon                                                                         | Click minus icon to remove the existing Linked deposit details by selecting the Deposit.                                        |               |
| Edit Link                                                                           | Click edit link to edit any existing deposit Details.                                                                           |               |

#### **Commission, Charges and Taxes Details**

After Advices, click on **Next** and landing on the Additional Details tab, the default commission, charges and tax if any will get populated.

If default charges are available under the product, they should be defaulted here with values. If customer or customer group specific charges are maintained, then the same will be defaulted from back end system.

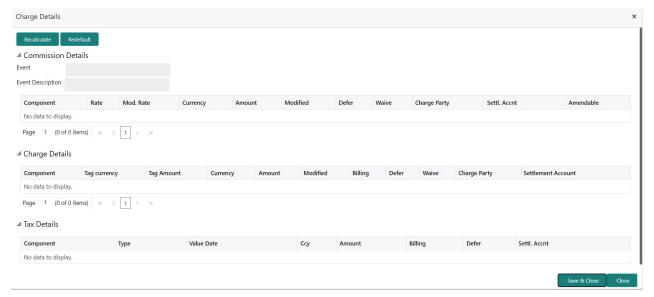

#### **Commission Details**

The Commission Details with values is defaulted here, if default commission is available under the product.

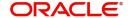

Provide the Commission Details based on the description provided in the following table:

| Field             | Description                                                                                                    | Sample Values |
|-------------------|----------------------------------------------------------------------------------------------------|---------------|
| Event             | Read only field. This field displays the event name.                                                                                                    |               |
| Event Description | Read only field. This field displays the description of the event.                                                                                                    |               |
| Component         | Select the commission component                                                                                                    |               |
| Rate              | Defaults from product. User can change the rate, if required.                                                                                                    |               |
|                   | The commission rate, if available in Back Office defaults in OBTFPM. The user is able to change the rate.                                                                                                    |               |
|                   | If flat commission is applicable, then commission amount defaulted from back office is modifiable by the user. Rate field will be blank and the user cannot modify the Rate field.                                                                                                    |               |
| Modified Rate     | From the default value, if the rate or amount is changed, the modified value gets updated in the modified amount field.                                                                                                    |               |
| Currency          | Defaults the currency in which the commission needs to be collected                                                                                                    |               |
| Amount            | An amount that is maintained under the product code defaults in this field.                                                                                                    |               |
|                   | The commission rate, if available in Back Office defaults in OBTFPM. The user is able to change the rate, but not the commission amount directly. The amount gets modified based on the rate changed and the new amount is calculated in back office based on the new rate and is populated in OBTFPM. |               |
|                   | If flat commission is applicable, then commission amount defaulted from back office is modifiable by the user. Rate field will be blank and the user cannot modify the Rate field.                                                                                                    |               |
| Modified          | User can enter a new amount in 'Modified amount' field. From the default value, if the rate is changed or the amount is changed, the same is updated in the modified amount field.                                                                                                    |               |
| Billing           | If charges/commission is handled by separate billing engine, then by selecting billing the details to be available for billing engine for further processing.                                                                                                    |               |
| Defer             | Select the check box, if charges/commissions has to be deferred and collected at any future step.                                                                                                    |               |

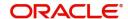

| Field              | Description                                                                                   | Sample Values |
|--------------------|-----------------------------------------------------------------------------------------------|---------------|
| Waive              | Select the check box to waive charges/ commission.                                            |               |
|                    | Based on the customer maintenance, the charges/commission can be marked for Billing or Defer. |               |
| Charge Party       | Charge party will be 'Applicant' by Default. You can change the value to Beneficiary.         |               |
| Settlement Account | Details of the Settlement Account.                                                            |               |
| Amendable          | Displays if the field is amendable or not.                                                    |               |

# Fields and Description of Charge Details provided in the following table:

| Field        | Description                                                                                                    | Sample Values |
|--------------|----------------------------------------------------------------------------------------------------|---------------|
| Component    | Charge Component type.                                                                                                    |               |
| Tag Currency | Defaults the tag currency in which the charges have to be collected.                                                                                                    |               |
| Tag Amount   | Defaults the tag amount that is maintained under<br>the product code gets defaulted in this field. User<br>can edit the value, if required.                                                                            |               |
| Currency     | Defaults the currency in which the charges have to be collected.                                                                                                    |               |
| Amount       | An amount that is maintained under the product code gets defaulted in this field. User can edit the value, if required.                                                                                                |               |
| Modified     | User can enter a new amount in 'Modified' field. From the default value, if the rate is changed or the amount is changed, the same is updated in the modified amount field.                                            |               |
| Billing      | If charges are handled AZ the details to be available for billing engine for further processing.                                                                                                    |               |
|              | On simulation of charges/commission from Back Office, if any of the Charges/Commission component for the customer is 'Billing' enabled, 'Billing' toggle for that component should be automatically checked in OBTFPM. |               |
|              | The user can not select/de-select the check box if it is de-selected by default.                                                                                                    |               |
|              | This field is disabled, if 'Defer' toggle is enabled.                                                                                                    |               |

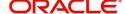

| Field              | Description                                                                                                    | Sample Values |
|--------------------|----------------------------------------------------------------------------------------------------|---------------|
| Defer              | If charges have to be deferred and collected at any future step, this check box has to be selected.                                                                                                    |               |
|                    | On simulation of charges/commission from Back Office, if any of the Charges/Commission component for the customer is AR-AP tracking enabled, 'Defer' toggle for that component should be automatically checked in OBTFPM. |               |
|                    | The user can select/de-select the check box. On de-selection the user has to click on 'Recalculate' charges button for re-simulation.                                                                                     |               |
| Waive              | If charges have to be waived, this check box has to be selected.  Based on the customer maintenance, the charges should be marked for Billing or for Defer.  This field is disabled, if 'Defer' toggle is enabled.        |               |
| Charge Party       | Charge party will be applicant by default. You can change the value to beneficiary.                                                                                                    |               |
| Settlement Account | Details of the settlement account.                                                                                                    |               |

#### **Tax Details**

The tax component is calculated based on the commission. The tax component defaults if maintained in the product level. Tax detail cannot be updated by you and any change in Tax amount on account of modification of charges/ commission will be available on click of Re-Calculate button or on hand off to back-end system.

Following Tax Details will be displayed:

| Field      | Description                                                                                                    | Sample Values |
|------------|----------------------------------------------------------------------------------------------------|---------------|
| Component  | Tax Component type.                                                                                                    |               |
| Туре       | Type of tax Component.                                                                                                    |               |
| Value Date | This field displays the value date of tax component.                                                                                                    |               |
| Currency   | The tax currency is the same as the commission.                                                                                                    |               |
| Amount     | The tax amount defaults based on the percentage of commission maintained. User can edit the tax amount, if required.                                          |               |
| Billing    | If charges/commission is handled by separate billing engine, then by selecting billing the details to be available for billing engine for further processing. |               |
| Defer      | Select the check box, if charges/commissions has to be deferred and collected at any future step.                                                             |               |

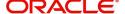

| Field              | Description                        | Sample Values |
|--------------------|------------------------------------|---------------|
| Settlement Account | Details of the settlement account. |               |

# **Preview Message**

Based on the shipping guarantee details captured in the previous screen, the preview message simulated from the back office and the user can view the message.

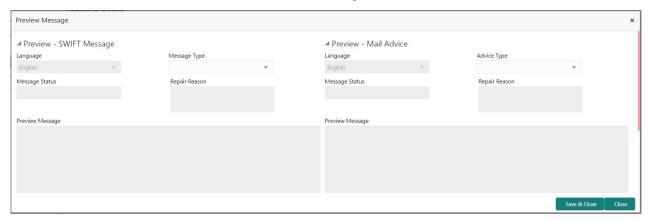

| Field                 | Description                                                                | Sample Values |
|-----------------------|----------------------------------------------------------------------------|---------------|
| Preview SWIFT Message |                                                                            |               |
| Language              | Read only field.                                                           |               |
|                       | The language to preview the draft shipping guarantee details.              |               |
|                       | English is set as default language for the preview.                        |               |
| Message Type          | Select the message type.                                                   |               |
| Message Status        | Read only field.                                                           |               |
|                       | Display the message status of draft message of liquidation details.        |               |
| Repair Reason         | Read only field.                                                           |               |
|                       | Display the message repair reason of draft message of liquidation details. |               |
| Preview Message       | Display a preview of the draft message.                                    |               |
| Preview Mail Device   |                                                                            |               |
| Language              | Read only field.                                                           |               |
|                       | The language to preview the advice message.                                |               |
|                       | e details.                                                                 |               |
|                       | English is set as default language for the preview.                        |               |
|                       |                                                                            |               |
| Advice Type           | Select the advice type.                                                    |               |

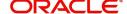

| Field                          | Description                                                                                                    | Sample Values |
|--------------------------------|----------------------------------------------------------------------------------------------------|---------------|
| Message Status                 | Read only field. Display the message status of draft message of liquidation details.                                                               |               |
| Repair Reason                  | Read only field.  Display the message repair reason of draft message of liquidation details.                                                       |               |
| Preview Message                | Display a preview of the advice.                                                                                                    |               |
| Draft Confirmation<br>Required | This toggle enables the user to select if draft confirmation is required or not                                                                    |               |
| Following fields will have va  | lues on receipt of customer response.                                                                                                    |               |
| Customer Response              | User can enter the response received from customer. If the response is received online, the response is auto populated in this field by the system |               |
| Customer Remarks               | Remarks from the customer for the draft                                                                                                    |               |
| Response Date                  | Customer Response received date.                                                                                                    |               |
| Default Email list             | Default email address of the customer.                                                                                                    |               |
| Add Recipients                 | Enables to add more recipients for the customer response.                                                                                          |               |

# **Action Buttons**

Use action buttons based on the description in the following table:

| Field                 | Description                                                                                                    | Sample Values |
|-----------------------|----------------------------------------------------------------------------------------------------|---------------|
| Clarification Details | Clicking the button opens a detailed screen, user can see the clarification details in the window and the status will be Clarification Requested. |               |

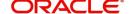

| Field                 | Description                                                                                                    | Sample Values |
|-----------------------|----------------------------------------------------------------------------------------------------|---------------|
| Documents             | Click the Documents icon to View/Upload the required documents.                                                                                                    |               |
|                       | Application will display the mandatory and optional documents.                                                                                                    |               |
|                       | Application displays mandatory documents to be uploaded for amendment. Place holders are also available to upload additional documents submitted by the applicant.                                                                                                    |               |
|                       | The user can view and input/view application details simultaneously.                                                                                                    |               |
|                       | When a user clicks on the uploaded document, Document window get opened and on clicking the view icon of the uploaded document, Application screen should get split into two. The one side of the document allows to view and on the other side allows to input/view the details in the application. |               |
| Remarks               | Click the Remarks icon to view the remarks captured as part of Registration stage and also can input Remarks, which can be seen by other users.                                                                                                    |               |
| Overrides             | Click to view the overrides accepted by the user.                                                                                                    |               |
| Customer Instruction  | Click to view/ input the following                                                                                                    |               |
|                       | Standard Instructions – In this section, the system will populate the details of Standard Instructions maintained for the customer.  User will not be able to edit this.                                                                                                    |               |
|                       | <ul> <li>Transaction Level Instructions – In this<br/>section, OBTFPM user can input any<br/>Customer Instructions received as part of<br/>transaction processing. This section will be<br/>enabled only for customer initiated<br/>transactions.</li> </ul>                                         |               |
| Signatures            | Click the Signature button to verify the signature of the customer/ bank if required.                                                                                                    |               |
|                       | The user can view the Customer Number and Name of the signatory, Signature image and the applicable operation instructions if any available in the back-office system.                                                                                                    |               |
|                       | If more than one signature is required, system should display all the signatures.                                                                                                    |               |
| Request Clarification | User should be able to submit the request for clarification to the "Trade Finance Portal" User for the transactions initiated offline.                                                                                                    |               |

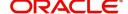

| Field        | Description                                                                                                    | Sample Values |
|--------------|----------------------------------------------------------------------------------------------------|---------------|
| Reject       | On click of Reject, user must select a reject reason from a list displayed by the system.  Reject Codes:  R1- Documents missing  R2- Signature Missing  R3- Input Error  R4- Insufficient Balance/Limits  R5 - Others.  Select a Reject code and give a reject description.  This reject reason will be available in the remarks |               |
| Refer        | window throughout the process.  User can refer the task back to the Data                                                                                                    |               |
| Relei        | Enrichment user. User must select a Refer Reason from the values displayed by the system.  Refer Codes:  R1- Documents missing  R2- Signature Missing  R3- Input Error  R4- Insufficient Balance- Limits  R5 – Others                                                                                                    |               |
| Hold         | The details provided will be on hold.  This option is used, if there are any pending information yet to be received from applicant.                                                                                                    |               |
| Cancel       | Cancel the Shipping Guarantee Issuance - Islamic Data Enrichment stage inputs.                                                                                                    |               |
| Save & Close | Save the information provided and holds the task in you queue for working later. This option will not submit the request                                                                                                    |               |
| Back         | On click <b>Back</b> , user navigates to previous step.                                                                                                    |               |
| Next         | On click of Next, system should validate if all the mandatory fields have been captured. Necessary error and override messages to be displayed. On successful validation, system moves the task to the next data segment.                                                                                                    |               |

## **Settlement Details**

As part of DE, user will verify and enter the settlement details available in the Islamic Shipping Guarantee request. In case the request is received through online channel, user will verify the details populated.

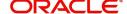

## Provide the settlement details based on the description in the following table: Party Details

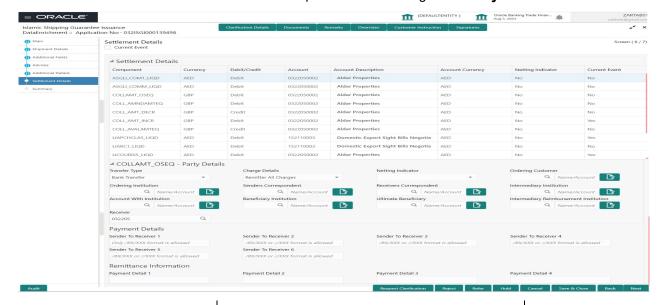

| Field               | Description                                                                                                    | Sample Values |
|---------------------|----------------------------------------------------------------------------------------------------|---------------|
| Current Event       | The user can select the check box to populate the settlement details of the current event associated with the task. On De-selecting the check box, the system list all the accounts under the settlement details irrespective of the current event. |               |
| Component           | Components gets defaulted based on the product selected.                                                                                                    |               |
| Currency            | Application displays the default currency for the component.                                                                                                    |               |
| Debit/Credit        | Application displays the debit/credit indicators for the components.                                                                                                    |               |
| Account             | Application Displays the account details for the components.                                                                                                    |               |
| Account Description | Application displays the description of the selected account.                                                                                                    |               |
| Account Currency    | Application defaults the currency for all the items based on the account number.                                                                                                    |               |
| Netting Indicator   | Application displays the applicable netting indicator.                                                                                                    |               |
| Current Event       | System displays the current event as Y or N.                                                                                                    |               |

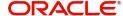

Provide the party details based on the description in the following table:

| Field                                     | Description                                                                                                    | Sample Values |
|-------------------------------------------|----------------------------------------------------------------------------------------------------|---------------|
| Transfer Type                             | Select the transfer type from the drop list:  Customer Transfer  Bank Transfer for own account  Direct Debit Advice  Managers Check  Customer Transfer with Cover  Bank Transfer |               |
| Charge Details                            | Select the charge details for the transactions:  Beneficiary All Charges Remitter Our Charges Remitter All Charges                                                               |               |
| Netting Indicator                         | Select the netting indicator for the component:  • Yes  • No                                                                                                    |               |
| Ordering Customer                         | Select the ordering customer from the LOV.                                                                                                    |               |
| Ordering Institution                      | Select the ordering institution from the LOV.                                                                                                    |               |
| Senders Correspondent                     | Select the senders correspondent from the LOV.                                                                                                    |               |
| Receivers Correspondent                   | Select the receivers correspondent from the LOV.                                                                                                    |               |
| Intermediary Institution                  | Select the intermediary institution from the LOV.                                                                                                    |               |
| Account with Institution                  | Select the account with institution from the LOV.                                                                                                    |               |
| Beneficiary Institution                   | Select the beneficiary institution from the LOV.                                                                                                    |               |
| Ultimate Beneficiary                      | Select the ultimate beneficiary from the LOV.                                                                                                    |               |
| Intermediary<br>Reimbursement Institution | Select the intermediary reimbursement institution from the LOV.                                                                                                    |               |
| Receiver                                  | Select the receiver from the LOV.                                                                                                    |               |

## **Payment Details**

Provide the Payment Details based on the description in the following table:

| Field                | Description                             | Sample Values |
|----------------------|-----------------------------------------|---------------|
| Sender to Receiver 1 | Provide the sender to receiver message. |               |
| Sender to Receiver 2 | Provide the sender to receiver message. |               |
| Sender to Receiver 3 | Provide the sender to receiver message. |               |
| Sender to Receiver 4 | Provide the sender to receiver message. |               |
| Sender to Receiver 5 | Provide the sender to receiver message. |               |

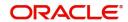

| Field                | Description                             | Sample Values |
|----------------------|-----------------------------------------|---------------|
| Sender to Receiver 6 | Provide the sender to receiver message. |               |

## **Remittance Information**

Provide the Payment Details based on the description in the following table:

| Field            | Description                  | Sample Values |
|------------------|------------------------------|---------------|
| Payment Detail 1 | Provide the payment details. |               |
| Payment Detail 2 | Provide the payment details. |               |
| Payment Detail 3 | Provide the payment details. |               |
| Payment Detail 4 | Provide the payment details. |               |

### **Action Buttons**

Use action buttons based on the description in the following table:

| Field                 | Description                                                                                                    | Sample Values |
|-----------------------|----------------------------------------------------------------------------------------------------|---------------|
| Clarification Details | Clicking the button opens a detailed screen, user can see the clarification details in the window and the status will be Clarification Requested.                                                                                                    |               |
| Documents             | Click the Documents icon to View/Upload the required documents.                                                                                                    |               |
|                       | Application will display the mandatory and optional documents.                                                                                                    |               |
|                       | Application displays mandatory documents to be uploaded for amendment. Place holders are also available to upload additional documents submitted by the applicant.                                                                                                    |               |
|                       | The user can view and input/view application details simultaneously.                                                                                                    |               |
|                       | When a user clicks on the uploaded document, Document window get opened and on clicking the view icon of the uploaded document, Application screen should get split into two. The one side of the document allows to view and on the other side allows to input/view the details in the application. |               |
| Remarks               | Click the Remarks icon to view the remarks captured as part of Registration stage and also can input Remarks, which can be seen by other users.                                                                                                    |               |
| Overrides             | Click to view the overrides accepted by the user.                                                                                                    |               |

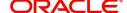

| Field                 | Description                                                                                                    | Sample Values |
|-----------------------|----------------------------------------------------------------------------------------------------|---------------|
| Customer Instruction  | <ul> <li>Click to view/ input the following</li> <li>Standard Instructions – In this section, the system will populate the details of Standard Instructions maintained for the customer. User will not be able to edit this.</li> <li>Transaction Level Instructions – In this section, OBTFPM user can input any Customer Instructions received as part of transaction processing. This section will be enabled only for customer initiated transactions.</li> </ul> |               |
| Signatures            | Click the Signature button to verify the signature of the customer/ bank if required.  The user can view the Customer Number and Name of the signatory, Signature image and the applicable operation instructions if any available in the back-office system.  If more than one signature is required, system should display all the signatures.                                                                                                    |               |
| Request Clarification | User should be able to submit the request for clarification to the "Trade Finance Portal" User for the transactions initiated offline.                                                                                                    |               |
| Reject                | On click of Reject, user must select a reject reason from a list displayed by the system.  Reject Codes:  R1- Documents missing R2- Signature Missing R3- Input Error R4- Insufficient Balance/Limits R5 - Others.  Select a Reject code and give a reject description.  This reject reason will be available in the remarks window throughout the process.                                                                                                    |               |
| Refer                 | User can refer the task back to the Data Enrichment user. User must select a Refer Reason from the values displayed by the system.  Refer Codes:  R1- Documents missing R2- Signature Missing R3- Input Error R4- Insufficient Balance- Limits R5 – Others                                                                                                    |               |

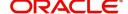

| Field        | Description                                                                                                    | Sample Values |
|--------------|----------------------------------------------------------------------------------------------------|---------------|
| Hold         | The details provided will be on hold.  This option is used, if there are any pending information yet to be received from applicant.                                                                                       |               |
| Cancel       | Cancel the Shipping Guarantee Issuance - Islamic Data Enrichment stage inputs.                                                                                                    |               |
| Save & Close | Save the information provided and holds the task in you queue for working later.  This option will not submit the request                                                                                                 |               |
| Back         | On click <b>Back</b> , user navigates to previous step.                                                                                                    |               |
| Next         | On click of Next, system should validate if all the mandatory fields have been captured. Necessary error and override messages to be displayed. On successful validation, system moves the task to the next data segment. |               |

#### **Summary**

User can review the summary of details updated in DE stage for Islamic Shipping Guarantee Issuance.

The Summary tiles displays a list of important fields with values. The tiles where fields have been modified have to be highlighted in different color. User can drill down from Summary Tiles into respective data segments.

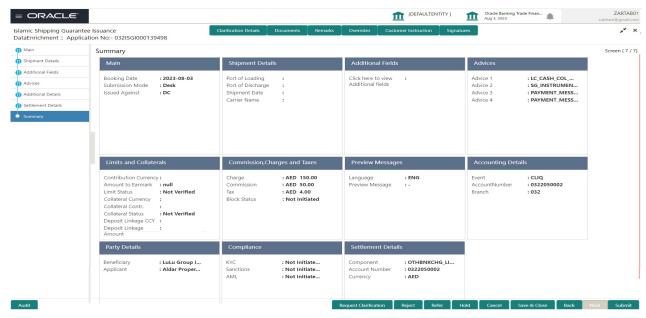

#### **Tiles Displayed in Summary**

- Main Details User can view the application details and Guarantee/Standby details. User can modify the details if required.
- Shipment Details User can view the shipment details.
- Additional Fields User can view the additional fields.
- · Advices User can view the advices details.
- Limits and Collaterals User can view the limits and collateral details. User can modify the details if required.

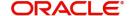

- Commission, Charges and Taxes User can view the provided charge details, if required. User can modify the details if required.
- Preview Messages User can drill down to view the message preview, legal verification and customer draft confirmation details. The message preview screen has the Legal Verification details.
- Accounting Details User can see the accounting details.

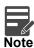

When the Value Date is different from the Transaction Date for one or more accounting entries, system displays an Alert Message "Value Date is different from Transaction Date for one or more Accounting entries.

- Party Details User can view the party details like beneficiary, advising bank etc..
- Compliance User can view compliance details. The status must be verified for KYC and to be initiated for AML and Sanction checks.
- Settlement Details User should be able to view the settlement details.

#### **Action Buttons**

Use action buttons based on the description in the following table:

| Field                 | Description                                                                                                    | Sample Values |
|-----------------------|----------------------------------------------------------------------------------------------------|---------------|
| Clarification Details | Clicking the button opens a detailed screen, user can see the clarification details in the window and the status will be Clarification Requested.                                                                                                    |               |
| Documents             | Click the Documents icon to View/Upload the required documents.                                                                                                    |               |
|                       | Application will display the mandatory and optional documents.                                                                                                    |               |
|                       | Application displays mandatory documents to be uploaded for amendment. Place holders are also available to upload additional documents submitted by the applicant.                                                                                                    |               |
|                       | The user can view and input/view application details simultaneously.                                                                                                    |               |
|                       | When a user clicks on the uploaded document, Document window get opened and on clicking the view icon of the uploaded document, Application screen should get split into two. The one side of the document allows to view and on the other side allows to input/view the details in the application. |               |
| Remarks               | Click the Remarks icon to view the remarks captured as part of Registration stage and also can input Remarks, which can be seen by other users.                                                                                                    |               |
| Overrides             | Click to view the overrides accepted by the user.                                                                                                    |               |

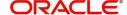

| Field                 | Description                                                                                                    | Sample Values |
|-----------------------|----------------------------------------------------------------------------------------------------|---------------|
| Customer Instruction  | Click to view/ input the following                                                                                                    |               |
|                       | <ul> <li>Standard Instructions – In this section, the system will populate the details of Standard Instructions maintained for the customer. User will not be able to edit this.</li> <li>Transaction Level Instructions – In this section, OBTFPM user can input any Customer Instructions received as part of transaction processing. This section will be enabled only for customer initiated transactions.</li> </ul> |               |
| Signatures            | Click the Signature button to verify the signature of the customer/ bank if required.                                                                                                    |               |
|                       | The user can view the Customer Number and Name of the signatory, Signature image and the applicable operation instructions if any available in the back-office system.                                                                                                    |               |
|                       | If more than one signature is required, system should display all the signatures.                                                                                                    |               |
|                       |                                                                                                    |               |
| Request Clarification | User should be able to submit the request for clarification to the "Trade Finance Portal" User for the transactions initiated offline.                                                                                                    |               |
| Reject                | On click of Reject, user must select a reject reason from a list displayed by the system.                                                                                                    |               |
|                       | Reject Codes:                                                                                                    |               |
|                       | <ul> <li>R1- Documents missing</li> </ul>                                                                                                    |               |
|                       | <ul> <li>R2- Signature Missing</li> </ul>                                                                                                    |               |
|                       | R3- Input Error                                                                                                    |               |
|                       | R4- Insufficient Balance/Limits                                                                                                    |               |
|                       | R5 - Others.                                                                                                    |               |
|                       | Select a Reject code and give a reject description.                                                                                                    |               |
|                       | This reject reason will be available in the remarks window throughout the process.                                                                                                    |               |
| Refer                 | User can refer the task back to the Data<br>Enrichment user. User must select a Refer<br>Reason from the values displayed by the system.                                                                                                    |               |
|                       | Refer Codes:                                                                                                    |               |
|                       | R1- Documents missing                                                                                                    |               |
|                       | R2- Signature Missing                                                                                                    |               |
|                       | R3- Input Error                                                                                                    |               |
|                       | R4- Insufficient Balance- Limits                                                                                                    |               |
|                       | R5 – Others                                                                                                    |               |
|                       | I                                                                                                    | 1             |

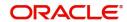

| Field        | Description                                                                                                    | Sample Values |
|--------------|----------------------------------------------------------------------------------------------------|---------------|
| Hold         | The details provided will be on hold.  This option is used, if there are any pending                                              |               |
|              | information yet to be received from applicant.                                                                                    |               |
| Cancel       | Cancel the Data Enrichment Stage Inputs.                                                                                          |               |
| Save & Close | Save the information provided and holds the task in you queue for working later.  This option will not submit the request         |               |
| Back         | On click <b>Back</b> , user navigates to previous step.                                                                           |               |
| Submit       | On Submit, system should validate for all mandatory field values Task will get moved to next logical stage of Guarantee Issuance. |               |
|              | If mandatory fields have not been captured, system will display an error message until the mandatory fields data are provided.    |               |

# **Exception**

#### **Amount Block Exception Approval - Trade Finance Transactions**

As a part of Amount Block Exception, the user has to review the amount block exception for Trade Finance requests that failed to create Amount Block in backend system.

Log in into OBTFPM application, amount block exception queue. Amount block validation failed tasks for trade transactions will be listed in the queue. Open the task to view summary of important fields with values.

In Amount block, system checks whether the sufficient balance is available in the account to create the block. On hand-off, system will debit the blocked account to the extent of block and credit charges/commission account in case of charges block or credit the amount in suspense account for blocks created for collateral.

On Approval, system should not release the Amount Block against each applicable account and system should handoff the "Amount Block Reference Number "to the back office. On successful handoff, back office will make use of these "Amount Block

Reference Number" to release the Amount Block done in the mid office (OBTFPM) and should debit the CASA account from the Back office. If multiple accounts are applicable, Amount Block.

Reference for all accounts to be passed to the back office.

Exception is created when sufficient balance is not available for blocking the settlement account and the same can be addressed by the approver in the following ways:

#### Approve:

- Settlement amount will be funded (outside of this process)
- · Allow account to be overdrawn during hand-off

#### Refer:

• Refer back to DE providing alternate settlement account to be used for block.

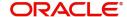

• Different collateral to be mapped or utilize lines in place of collateral.

#### Reject:

Reject the transaction due to non-availability of sufficient balance in settlement account

#### **Summary**

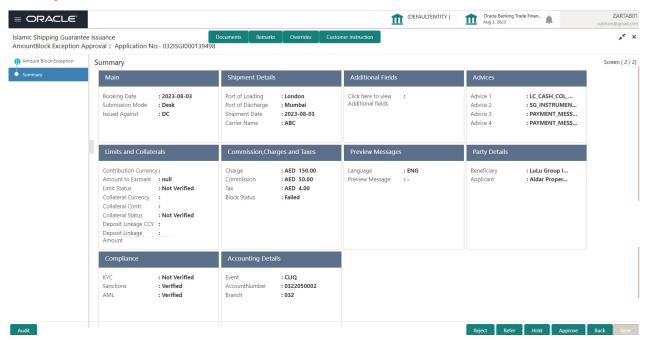

#### Tiles Displayed in Summary:

- Main Details User can view the application details and Shipping Guarantee/Standby details. User can modify the details if required.
- Shipment Details User can view the shipment details.
- Additional Fields User can view the additional fields.
- Advices User can view the advices details.
- Limits and Collaterals User can view the limits and collateral details. User can modify the details if required.
- Commission, Charges and Taxes User can view the provided charge details, if required. User can modify the details if required.
- Preview Messages User can drill down to view the message preview, legal verification and customer draft confirmation details. The message preview screen has the Legal Verification details.
- Accounting Details User can see the accounting details.

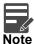

When the Value Date is different from the Transaction Date for one or more accounting entries, system displays an Alert Message "Value Date is different from Transaction Date for one or more Accounting entries.

- Party Details User can view the party details like beneficiary, advising bank etc..
- Compliance User can view compliance details. The status must be verified for KYC and to be initiated for AML and Sanction checks.

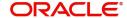

#### **Action Buttons**

Use action buttons based on the description in the following table:

| Field   | Description                                                                                                    | Sample Values |
|---------|----------------------------------------------------------------------------------------------------|---------------|
| Reject  | On click of Reject, user must select a reject reason from a list displayed by the system.                                                                   |               |
|         | Reject Codes:                                                                                                    |               |
|         | R1- Documents missing                                                                                                    |               |
|         | R2- Signature Missing                                                                                                    |               |
|         | R3- Input Error                                                                                                    |               |
|         | R4- Insufficient Balance/Limits                                                                                                    |               |
|         | R5 - Others.                                                                                                    |               |
|         | Select a Reject code and give a reject description.                                                                                                    |               |
|         | This reject reason will be available in the remarks window throughout the process.                                                                          |               |
| Hold    | The details provided will be registered and status will be on hold.                                                                                         |               |
|         | This option is used, if there are any pending information yet to be received from applicant.                                                                |               |
| Refer   | User will be able to refer the task back to the Data Enrichment user. User must select a Refer Reason from the values displayed by the system. Refer Codes: |               |
|         | <ul> <li>R1- Documents missing</li> </ul>                                                                                                    |               |
|         | <ul> <li>R2- Signature Missing</li> </ul>                                                                                                    |               |
|         | <ul> <li>R3- Input Error</li> </ul>                                                                                                    |               |
|         | <ul> <li>R4- Insufficient Balance- Limits</li> </ul>                                                                                                    |               |
|         | R5 - Others                                                                                                    |               |
| Approve | On approve, application must validate for all mandatory field values, and task must move to the next logical stage.                                         |               |
| Back    | Task moves to previous logical step.                                                                                                    |               |

# **Exception - Know Your Customer (KYC)**

As part of KYC validation, application will check if necessary KYC documents are available and valid for the applicant. The transactions that have failed KYC due to non-availability / expired KYC verification will reach KYC exception stage.

Log in into OBTFPM application KYC exception queue. KYC exception failed tasks for trade finance transactions must be listed in your queue. Open the task, to see summary tiles that display a summary of important fields with values.

User can pick up a transaction and do the following actions:

### **Approve**

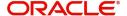

- After changing the KYC status in the back end application (outside this process).
- Without changing the KYC status in the back end application.
- · Reject (with appropriate reject reason).

#### **Summary**

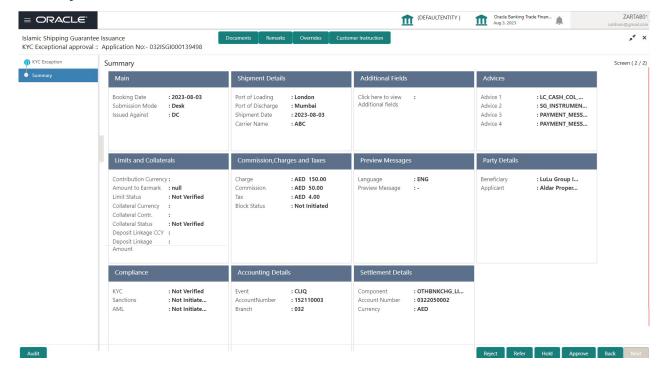

#### Tiles Displayed in Summary:

- Main Details User can view the application details and Shipping Guarantee/Standby details. User can modify the details if required.
- Shipment Details User can view the shipment details.
- Additional Fields User can view the additional fields.
- Advices User can view the advices details.
- Limits and Collaterals User can view the limits and collateral details. User can modify the details if required.
- Commission, Charges and Taxes User can view the provided charge details, if required. User can
  modify the details if required.
- Preview Messages User can drill down to view the message preview, legal verification and customer draft confirmation details. The message preview screen has the Legal Verification details.
- Accounting Details User can see the accounting details.

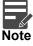

When the Value Date is different from the Transaction Date for one or more accounting entries, system displays an Alert Message "Value Date is different from Transaction Date for one or more Accounting entries.

- Party Details User can view the party details like beneficiary, advising bank etc...
- Compliance User can view compliance details. The status must be verified for KYC and to be initiated for AML and Sanction checks.
- Settlement Details User should be able to view the settlement details.

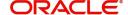

#### **Action Buttons**

Use action buttons based on the description in the following table:

| Field   | Description                                                                                                    | Sample Values |
|---------|----------------------------------------------------------------------------------------------------|---------------|
| Reject  | On click of Reject, user must select a reject reason from a list displayed by the system.                                                                   |               |
|         | Reject Codes:                                                                                                    |               |
|         | R1- Documents missing                                                                                                    |               |
|         | R2- Signature Missing                                                                                                    |               |
|         | R3- Input Error                                                                                                    |               |
|         | R4- Insufficient Balance/Limits                                                                                                    |               |
|         | R5 - Others.                                                                                                    |               |
|         | Select a Reject code and give a reject description.                                                                                                    |               |
|         | This reject reason will be available in the remarks window throughout the process.                                                                          |               |
| Hold    | The details provided will be registered and status will be on hold.                                                                                         |               |
|         | This option is used, if there are any pending information yet to be received from applicant.                                                                |               |
| Refer   | User will be able to refer the task back to the Data Enrichment user. User must select a Refer Reason from the values displayed by the system. Refer Codes: |               |
|         | <ul> <li>R1- Documents missing</li> </ul>                                                                                                    |               |
|         | <ul> <li>R2- Signature Missing</li> </ul>                                                                                                    |               |
|         | <ul> <li>R3- Input Error</li> </ul>                                                                                                    |               |
|         | <ul> <li>R4- Insufficient Balance- Limits</li> </ul>                                                                                                    |               |
|         | R5 - Others                                                                                                    |               |
| Approve | On approve, application must validate for all mandatory field values, and task must move to the next logical stage.                                         |               |
| Back    | Task moves to previous logical step.                                                                                                    |               |

# **Multi Level Authorization**

Log in into OBTFPM application and open the task to see the summary tiles. The tiles should display a list of important fields with values. User must be able to drill down from summary Tiles into respective data segments to verify the details of all fields under the data segment.

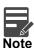

The user can simulate/recalculate charge details and during calling the handoff, if handoff is failed with error the OBTFM displays the Handoff failure error during the Approval of the task.

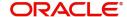

## **Authorization Re-Key**

The application will request approver for few critical field values as an authorization step. If the values captured match with the values available in the screen, system will allow user to open the transaction screens for further verification. If the re-key values are different from the values captured, then application will display an error message.

Open the task and re-key some of the critical field values from the request in the Re-key screen. Some of the fields below will dynamically be available for re-key.:

- Currency
- •
- Amount

Re-key is applicable to the first approver in case of multiple approvers. All approvers will however be able see the summary tiles and the details in the screen by drill down from tiles.

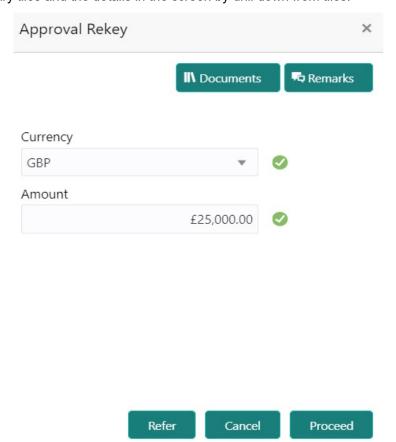

Click Next to view the Summary screen.

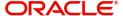

#### **Summary**

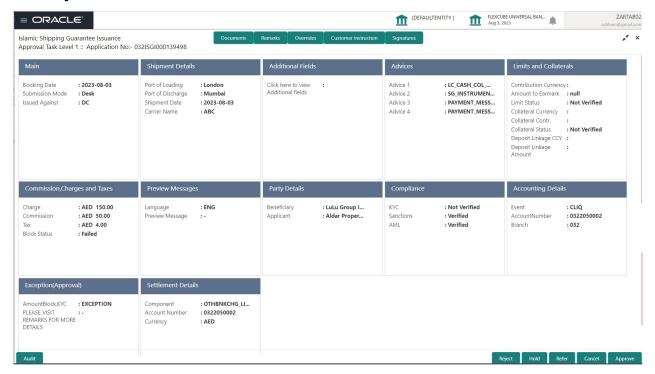

#### Tiles Displayed in Summary:

- Main Details User can view the application details and guarantee/ Standby details. User can modify the details if required.
- Shipment Details User can view the shipment details.
- Additional Fields User can view the additional fields.
- Advices User can view the advices details.
- Limits and Collaterals User can view the limits and collateral details. User can modify the details if required.
- Commission, Charges and Taxes User can view the details provided for commission, charges and taxes. User can modify the details if required.
- Preview Messages User can drill down to view the message preview, legal verification and customer draft confirmation details. The message preview screen has the Legal Verification details.
- Party Details User can view the party details like beneficiary, advising bank etc.
- Compliance User can view compliance details. The status must be verified for KYC and to be initiated for AML and Sanction Checks.
- · Accounting Details User can see the accounting details.

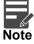

When the Value Date is different from the Transaction Date for one or more accounting entries, system displays an Alert Message "Value Date is different from Transaction Date for one or more Accounting entries.

 Exceptions (Approval) - User can view the exceptions (approval) details. Settlement Details – User should be able to view the settlement details.

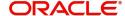

## **Action Buttons**

Use action buttons based on the description in the following table:

| Field   | Description                                                                                                    | Sample Values |
|---------|----------------------------------------------------------------------------------------------------|---------------|
| Reject  | On click of Reject, user must select a reject reason from a list displayed by the system.                                                                                                    |               |
|         | Reject Codes:                                                                                                    |               |
|         | R1- Documents missing                                                                                                    |               |
|         | R2- Signature Missing                                                                                                    |               |
|         | R3- Input Error                                                                                                    |               |
|         | R4- Insufficient Balance/Limits                                                                                                    |               |
|         | R5 - Others.                                                                                                    |               |
|         | Select a Reject code and give a reject description.                                                                                                    |               |
|         | This reject reason will be available in the remarks window throughout the process.                                                                                                    |               |
| Hold    | The details provided will be registered and status will be on hold.                                                                                                    |               |
|         | This option is used, if there are any pending information yet to be received from applicant.                                                                                                    |               |
| Refer   | User will be able to refer the task back to the Data Enrichment user. User must select a Refer Reason from the values displayed by the system. Refer Codes:                                                                                                    |               |
|         | <ul> <li>R1- Documents missing</li> </ul>                                                                                                    |               |
|         | <ul> <li>R2- Signature Missing</li> </ul>                                                                                                    |               |
|         | <ul> <li>R3- Input Error</li> </ul>                                                                                                    |               |
|         | <ul> <li>R4- Insufficient Balance- Limits</li> </ul>                                                                                                    |               |
|         | R5 - Others                                                                                                    |               |
| Cancel  | Cancel the Shipping Guarantee Issuance approval.                                                                                                    |               |
| Approve | On approve, application must validate for all mandatory field values, and task must move to the next logical stage. If there are more approvers, task will move to the next approver for approval. If there are no more approvers, the transaction is handed off to the back end system for posting. |               |

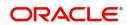

# Index

| A                                   | Main Details                 | 12     |
|-------------------------------------|------------------------------|--------|
| Action                              | Action Buttons               | 13     |
| Action                              | Application Details          |        |
| Action Buttons                      | Shipping Guarantee Details   | 12     |
| Additional Details21                | Miscellaneous                | 8      |
| Action Buttons                      | Multi Level Approval         |        |
| Charge Details                      | Authorization Re-Key         | 37     |
| Commission Details                  | Multi Level Authorization    |        |
| Limits & Collateral21 Tax Details27 | Action Buttons               |        |
|                                     | Authorization Re-Key         |        |
| Additional Fields                   | Summary                      |        |
| Action Buttons17                    | •                            |        |
| Advices                             | 0                            |        |
| Action Buttons19,                   | Overview                     | 1      |
| 20                                  | Overview                     |        |
| Advice Details19                    | Р                            |        |
| Amount Block Details                |                              |        |
| Action Buttons36                    | Preview Message              | 29     |
| Charge Details36                    | _                            |        |
| Collateral Details                  | R                            |        |
| Limits & Collateral34               | Registration                 | 3      |
| Amount Block Exception Approval32   | Action Buttons               |        |
| Action Buttons33                    | Application Details          |        |
| Application Details33               | Guarantee Details            |        |
| Summary33                           | Miscellaneous                |        |
| Application Details                 | Shipping Guarantee Details   | 6      |
| В                                   | S                            |        |
| Benefits1                           |                              | 15     |
|                                     | Shipping Details             |        |
| C                                   | Action Buttons               |        |
|                                     | Shipping Guarantee – Preview |        |
| Charge Details                      | Action Buttons               |        |
| Collateral Details                  | Preview Message              |        |
| Commission Details26                | Shipping Guarantee Details   |        |
| Common                              | Summary                      | 30, 39 |
| Common Initiation Stage2            | Action Buttons               | 32     |
| Action Buttons3                     | _                            |        |
| D                                   | Т                            |        |
| D                                   | Tax Details                  | 27     |
| Data Enrichment9                    |                              |        |
| K                                   |                              |        |
|                                     |                              |        |
| Key Features1                       |                              |        |
| L                                   |                              |        |
| Limits & Collateral21               |                              |        |
|                                     |                              |        |
| M                                   |                              |        |

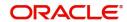

Main Details

# Reference and Feedback

## References

For more information on any related features, you can refer to the following documents:

- Getting Started User Guide
- Common Core User Guide

### **Documentation Accessibility**

For information about Oracle's commitment to accessibility, visit the Oracle Accessibility Program website at http://www.oracle.com/pls/topic/lookup?ctx=acc&id=docacc.

# **Feedback and Support**

Oracle welcomes customers' comments and suggestions on the quality and usefulness of the document. Your feedback is important to us. If you have a query that is not covered in this user guide or if you still need assistance, please contact documentation team.

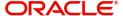